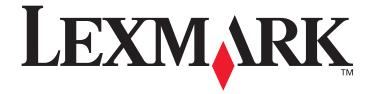

# **Menus and Messages**

March 2005

www.lexmark.com

Lexmark and Lexmark with diamond design are trademarks of Lexmark International, Inc., registered in the United States and/or other countries. © 2005 Lexmark International, Inc. All rights reserved. 740 West New Circle Road Lexington, Kentucky 40550

# Edition: March 2005

The following paragraph does not apply to any country where such provisions are inconsistent with local law: LEXMARK INTERNATIONAL, INC., PROVIDES THIS PUBLICATION "AS IS" WITHOUT WARRANTY OF ANY KIND, EITHER EXPRESS OR IMPLIED, INCLUDING, BUT NOT LIMITED TO, THE IMPLIED WARRANTIES OF MERCHANTABILITY OR FITNESS FOR A PARTICULAR PURPOSE. Some states do not allow disclaimer of express or implied warranties in certain transactions; therefore, this statement may not apply to you.

This publication could include technical inaccuracies or typographical errors. Changes are periodically made to the information herein; these changes will be incorporated in later editions. Improvements or changes in the products or the programs described may be made at any time.

Comments about this publication may be addressed to Lexmark International, Inc., Department F95/032-2, 740 West New Circle Road, Lexington, Kentucky 40550, U.S.A. In the United Kingdom and Eire, send to Lexmark International Ltd., Marketing and Services Department, Westhorpe House, Westhorpe, Marlow Bucks SL7 3RQ. Lexmark may use or distribute any of the information you supply in any way it believes appropriate without incurring any obligation to you. You can purchase additional copies of publications related to this product by calling 1-800-553-9727. In the United Kingdom and Eire, call +44 (0)8704 440 044. In other countries, contact your point of purchase.

References in this publication to products, programs, or services do not imply that the manufacturer intends to make these available in all countries in which it operates. Any reference to a product, program, or service is not intended to state or imply that only that product, program, or service may be used. Any functionally equivalent product, program, or service that does not infringe any existing intellectual property right may be used instead. Evaluation and verification of operation in conjunction with other products, programs, or services, except those expressly designated by the manufacturer, are the user's responsibility.

Lexmark and Lexmark with diamond design are trademarks of Lexmark International, Inc., registered in the United States and/or other countries.

Mac and the Mac logo are trademarks of Apple Computer, Inc., registered in the U.S. and other countries.

PCL<sup>®</sup> is a registered trademark of the Hewlett-Packard Company.

PostScript<sup>®</sup> is a registered trademark of Adobe Systems Incorporated.

Other trademarks are the property of their respective owners.

© 2005 Lexmark International, Inc.

#### All rights reserved.

#### UNITED STATES GOVERNMENT RIGHTS

This software and any accompanying documentation provided under this agreement are commercial computer software and documentation developed exclusively at private expense.

# Contents

| Using printer menus 4                    |
|------------------------------------------|
| Understanding the printer operator panel |
| Menu Groups                              |
| Supplies Menu                            |
| Paper Menu                               |
| Reports                                  |
| Settings                                 |
| Security                                 |
| Network/Ports                            |
| Help                                     |
|                                          |
| Understanding printer messages 41        |

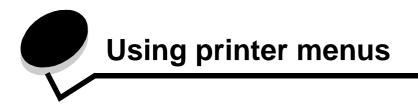

A number of menus are available to make it easy for you to change printer settings. The diagram shows the menu index on the operator panel, the menus, and items available under each menu. The items in each menu and the values you can select are described in more detail later in this chapter.

Some menu items or values are displayed only if a specific option is installed on the printer. Other menu items may only be effective for a particular printer language. You can select these values at any time, but they only affect printer function when you have the optional equipment or the specified printer language.

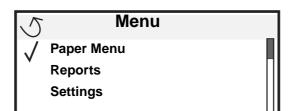

| Supplies Menu<br>Cyan Toner<br>Magenta Toner<br>Yellow Toner<br>Black Toner                 | Paper Menu<br>Default Source<br>Paper Size/Type<br>Configure MP<br>Substitute Size | ReportsMenu Settings PageDevice StatisticsNetwork Setup PageProfiles List            | <u>Settings</u><br>Setup Menu<br>Finishing Menu<br>Quality Menu<br>Utilities Menu | Security<br>Max Invalid PIN<br>Job Expiration                                                    |
|---------------------------------------------------------------------------------------------|------------------------------------------------------------------------------------|--------------------------------------------------------------------------------------|-----------------------------------------------------------------------------------|--------------------------------------------------------------------------------------------------|
| Color Photo Dev<br>Black Photo Dev<br>Oil Coating Roll<br>Fuser<br>Transfer Belt<br>Staples | Paper Weight<br>Paper Loading<br>Custom Types<br>Universal Setup<br>Bin Setup      | NetWare Setup Page<br>Print Fonts<br>Print Directory                                 | PDF Menu<br>PostScript Menu<br>PCL Emul Menu<br>HTML Menu<br>Image Menu           | Help<br>Print All<br>Color Quality<br>Print Quality<br>Supplies Guide<br>Media Guide<br>Menu Map |
| Hole Punch Box                                                                              | TC<br>IPv<br>Sta                                                                   | twork/Ports<br>P/IP<br>6<br>Indard Network and Network<br>Indard USB and USB <x></x> | < <>>>                                                                            | Information Guide<br>Connection Guide<br>Moving Guide                                            |

Parallel and Parallel <x>

Serial <x> NetWare AppleTalk LexLink

# Understanding the printer operator panel

The printer operator panel is a 4-line, back-lit, gray scale display that can show both graphics and text. The Back, Menu, and Stop buttons are located to the left of the operator panel, the navigation buttons are located below the panel, and the numeric pad is located to the right of the panel.

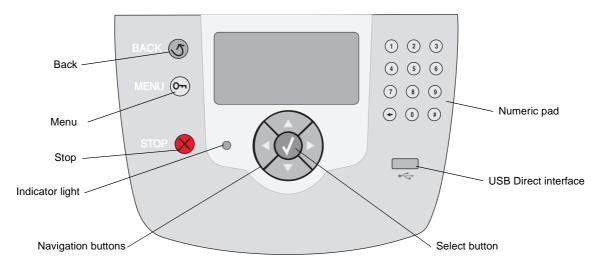

The use of the buttons and the layout of the display panel is described in the following table.

| Button |              | Function                                                                                                    |                                                            |  |
|--------|--------------|----------------------------------------------------------------------------------------------------|------------------------------------------------------------|--|
| Back   | 5            | Press the <b>Back</b> button to return to the last screen viewed.<br><b>Note:</b> Changes made on a screen will not be applied if you press the <b>Back</b> button.                                                                                                    |                                                            |  |
| Menu   | 0-           | Press the <b>Menu</b> button to open the menu index.<br><b>Note:</b> The printer must be in the <b>Ready</b> state to access the menu index. A message indicating the menus are unavailable will appear if the printer is not ready.                                                   |                                                            |  |
| Stop   | $\bigotimes$ | Press the <b>Stop</b> button to stop the mechanical operation of the printer. After pressing <b>Stop</b> , the message <b>Stopping</b> is displayed. When the printer has stopped, the status line in the operator panel will show <b>Stopped</b> , and a list of options will appear. |                                                            |  |
|        |              | sed on the operator panel, one color being green and the other being red. The lights printer power is on, the printer is busy, idle, processing a job, or requires operator                                                                                                    |                                                            |  |
|        |              | Status                                                                                                    | Indicates                                                  |  |
|        |              | Off                                                                                                    | Power is off                                               |  |
|        |              | Solid green                                                                                                    | Printer is on, but idle                                    |  |
|        |              | Blinking green                                                                                                    | Printer is warming up, processing data, or printing a job. |  |
|        |              | Solid red                                                                                                    | Operator intervention is required.                         |  |

| Button                                                                                              | Function                                                                                                    |  |  |  |  |
|----------------------------------------------------------------------------------------------------|----------------------------------------------------------------------------------------------------|--|--|--|--|
| Navigation buttons                                                                                  | The <b>Up</b> and <b>Down</b> buttons are used to move up and down lists.                                                                                                    |  |  |  |  |
|                                                                                                    | When navigating through a list using the <b>Up</b> or <b>Down</b> button, the cursor moves one line at a time. Pressing the <b>Down</b> button changes the screen to the next whole page.                                                                                                    |  |  |  |  |
|                                                                                                    | The Left and Right buttons are used to move within a screen, such as moving from one menu index item to another. They are also used to scroll through text that will not fit on the screen.                                                                                                    |  |  |  |  |
|                                                                                                    | The <b>Select</b> button is used to initiate action on a selection. Press <b>Select</b> when the cursor is next to the selection you want, such as following a link, submitting a configuration item, or to start or cancel a job.                                                                                                    |  |  |  |  |
| USB Direct interface                                                                                | The host USB Direct interface on the operator panel is used to plug in a USB flash memory device and print PDF files.                                                                                                    |  |  |  |  |
|                                                                                                    | Note: A USB port is located on the back of the printer to connect a PC or other peripheral.                                                                                                    |  |  |  |  |
| Numeric pad                                                                                         | The numeric pad consists of numbers, a pound (#) sign, and a backspace button. The 5 button has a raised bump for non-visual orientation.                                                                                                    |  |  |  |  |
|                                                                                                    | The numbers are used to enter numeric values for items like quantities or PINs. The backspace is used to delete the number to the left of the cursor. Pressing the backspace multiple times will delete additional                                                                                                    |  |  |  |  |
| 4 5 6                                                                                               | entries.<br><b>Note:</b> The pound (#) sign is not used.                                                                                                    |  |  |  |  |
| 7 8 9                                                                                               |                                                                                                    |  |  |  |  |
| <ul><li>() (#)</li></ul>                                                                            |                                                                                                    |  |  |  |  |
| Display panel                                                                                       | The display panel shows messages and graphics describing the current state of the printer and indicating possible printer problems you must resolve.                                                                                                    |  |  |  |  |
| <ul> <li>✓ Status / Supplies</li> <li>✓ Ready</li> <li>Tray 1 low</li> <li>View Supplies</li> </ul> | The top line of the display is the header line. If applicable, it will contain the graphic indicating the Back<br>button can be used. It will also display the current status and the Supplies (Warnings) status. If multiple<br>warnings are present, each warning will be separated by a comma.<br>The other three lines of the display are the body of the screen. This is where you view printer status,<br>supplies messages, Show me screens, and make selections. |  |  |  |  |
| Tell Me More screen                                                                                 |                                                                                                    |  |  |  |  |
| Some held jobs were not restored.                                                                   |                                                                                                    |  |  |  |  |
| Show me screen                                                                                      |                                                                                                    |  |  |  |  |
| び<br>Remove tray;<br>remove print media                                                             |                                                                                                    |  |  |  |  |

# Menu Groups

**Note:** An asterisk (\*) next to a value indicates the default setting.

# Supplies Menu

Items listed under the Supplies Menu are view-only supply status options.

| Menu selection  | Purpose                                 | Values               |   |
|-----------------|-----------------------------------------|----------------------|---|
| Cyan Toner      | Review cyan toner status.               | Low                  |   |
|                 |                                         | Invalid              | 1 |
|                 |                                         | Replace Cartridge    | 1 |
|                 |                                         | Missing or Defective | 1 |
|                 |                                         | ОК                   | 1 |
| Magenta Toner   | Review magenta toner status.            | Low                  |   |
|                 |                                         | Invalid              |   |
|                 |                                         | Replace Cartridge    |   |
|                 |                                         | Missing or Defective |   |
|                 |                                         | ОК                   |   |
| Yellow Toner    | Review yellow toner status.             | Low                  |   |
|                 |                                         | Invalid              |   |
|                 |                                         | Replace Cartridge    |   |
|                 |                                         | Missing or Defective |   |
|                 |                                         | ОК                   |   |
| Black Toner     | Review black toner status.              | Low                  |   |
|                 |                                         | Invalid              |   |
|                 |                                         | Replace Cartridge    |   |
|                 |                                         | Missing or Defective |   |
|                 |                                         | ОК                   |   |
| Color Photo Dev | Review the color photodeveloper status. | Life Warning         |   |
|                 |                                         | Replace Photo Dev    |   |
|                 |                                         | Missing              |   |
|                 |                                         | ОК                   |   |
|                 |                                         | Abnormal             |   |
| Black Photo Dev | Review the black photodeveloper status. | Life Warning         |   |
|                 |                                         | Replace Photo Dev    |   |
|                 |                                         | Missing              |   |
|                 |                                         | ОК                   |   |
|                 |                                         | Abnormal             |   |

| Menu selection   | Purpose                                   | Values       |  |
|------------------|-------------------------------------------|--------------|--|
| Oil Coating Roll | Review the oil coating roll status.       | Life Warning |  |
|                  |                                           | Replace      |  |
|                  |                                           | Missing      |  |
|                  |                                           | ОК           |  |
|                  |                                           | Abnormal     |  |
| Fuser            | Review the fuser status.                  | Life Warning |  |
|                  |                                           | Replace      |  |
|                  |                                           | Missing      |  |
|                  |                                           | ОК           |  |
| Transfer Belt    | Review the transfer belt status.          | Life Warning |  |
|                  |                                           | Replace      |  |
|                  |                                           | Missing      |  |
|                  |                                           | ОК           |  |
| Staples          | Review the staples status in the optional | Low          |  |
|                  | finisher.                                 | Empty        |  |
|                  |                                           | Missing      |  |
|                  |                                           | ОК           |  |
| Hole Punch Box   | Review the hole punch box status in the   | Full         |  |
|                  | optional finisher.                        | Missing      |  |
|                  |                                           | ОК           |  |

## Paper Menu

Use the "Paper" Menu to define the paper loaded in each paper tray, the default paper source, and the output bin.

#### **Default Source**

| Menu selection | Purpose                              | Values                                                                              |                                                                                 |
|----------------|--------------------------------------|-------------------------------------------------------------------------------------|---------------------------------------------------------------------------------|
| Default Source | Identifies the default paper source. | Tray <x></x>                                                                        | If you loaded the same size and type of                                         |
|                |                                      | MP Feeder                                                                           | paper in two paper sources (and the Paper<br>Size and Paper Type menu items are |
|                | Manual Paper                         | correctly set), the trays are automatically linked. When one paper source is empty, |                                                                                 |
|                |                                      | Manual Env                                                                          | paper automatically feeds from the next<br>linked source.                       |

#### Paper Size/Type

This menu selection is used to set the size and type of media loaded into an input tray. Setting the paper size and type is a two-step process. In the first menu selection, *Size* appears in bold letters. After you select the media size, the screen will change, and *Type* appears in bold letters. You can then select the media type.

**Note:** Only installed paper sources are displayed.

| Menu selection                    | Purpose                                                                                                    | Values                                                                                                    |                                                                                                    |
|-----------------------------------|----------------------------------------------------------------------------------------------------|----------------------------------------------------------------------------------------------------|----------------------------------------------------------------------------------------------------|
| Tray <x><br/><b>Size/</b>Type</x> | Identifies the default paper size for<br>each paper source.<br><b>Note:</b> For trays with automatic size<br>sensing, only the value detected by<br>the hardware is displayed.                                                                                                    | A4* (non-US)<br>A5<br>JIS B5<br>Letter* (US)<br>Legal<br>Executive<br>JIS B4<br>A3<br>11x17<br>Folio<br>Statement<br>Universal                             | If you loaded the same size and type of<br>paper in two paper sources (and the Paper<br>Size and Paper Type menu items are<br>correctly set), the trays are automatically<br>linked. When one paper source is empty,<br>paper automatically feeds from the next<br>linked source.                                                                                                    |
| Tray <x><br/>Size/<b>type</b></x> | Identifies the type of paper installed in<br>each paper source.<br><b>Note:</b> If a user-defined name is<br>available, it is displayed instead of<br><b>Custom Type <x></x></b> . If two or more<br>custom types share the same name,<br>the name only appears once in the<br>Paper Type list. | Plain Paper*<br>Card Stock<br>Transparency<br>Glossy<br>Labels<br>Vinyl Labels<br>Bond<br>Letterhead<br>Preprinted<br>Colored Paper<br>Custom Type <x></x> | <ul> <li>Use this menu item to:</li> <li>Optimize print quality for the specified paper.</li> <li>Select paper sources through your software application by selecting type and size.</li> <li>Automatically link paper sources. Any sources containing the same type and size of paper are automatically linked by the printer if you have set the Paper Size and the Paper Type to the correct values.</li> </ul> |

| Menu selection | Purpose                                                                                                    | Values                                   |                                           |  |
|----------------|----------------------------------------------------------------------------------------------------|------------------------------------------|-------------------------------------------|--|
| MP Feeder      | Identifies the size of paper installed in                                                                                                    | A4* (non-US)                             | The multipurpose feeder is only displayed |  |
| Size/Type      | the multipurpose feeder.                                                                                                    | A5                                       | on the operator panel when Configure MP   |  |
|                |                                                                                                    | JIS B5                                   | is set to Cassette.                       |  |
|                |                                                                                                    | Letter* (US)                             |                                           |  |
|                |                                                                                                    | Legal                                    |                                           |  |
|                |                                                                                                    | Executive                                |                                           |  |
|                |                                                                                                    | JIS B4                                   |                                           |  |
|                |                                                                                                    | A3                                       |                                           |  |
|                |                                                                                                    | 11x17                                    |                                           |  |
|                |                                                                                                    | Folio                                    |                                           |  |
|                |                                                                                                    | Statement                                |                                           |  |
|                |                                                                                                    | Universal                                |                                           |  |
|                |                                                                                                    | 7 3/4 Envelope                           |                                           |  |
|                |                                                                                                    | 10 Envelope                              |                                           |  |
|                |                                                                                                    | DL Envelope                              |                                           |  |
|                |                                                                                                    | C5 Envelope                              |                                           |  |
|                |                                                                                                    | Other Envelope                           |                                           |  |
| MP Feeder      | Identifies the type of paper installed in                                                                                                    | Plain Paper*                             | The multipurpose feeder is only displayed |  |
| Size/Type      | the multipurpose feeder.                                                                                                    | Card Stock                               | on the operator panel when Configure M    |  |
|                | <b>Note:</b> If a user-defined name is<br>available, it is displayed instead of<br><b>Custom Type</b> <x>. If two or more<br/>custom types share the same name,</x> | Transparency                             | is set to Cassette.                       |  |
|                |                                                                                                    | Glossy                                   |                                           |  |
|                |                                                                                                    | Labels                                   |                                           |  |
|                | the name only appears once in the                                                                                                    | Vinyl Labels                             |                                           |  |
|                | Paper Type value list.                                                                                                    | Bond                                     |                                           |  |
|                |                                                                                                    | Envelope                                 |                                           |  |
|                |                                                                                                    | Letterhead                               |                                           |  |
|                |                                                                                                    | Preprinted                               |                                           |  |
|                |                                                                                                    | Colored Paper                            |                                           |  |
|                |                                                                                                    | Custom Type <x></x>                      |                                           |  |
| Manual Paper   | Identifies the paper size being                                                                                                    | A4* (non-US)                             | 1                                         |  |
| Size/Type      | manually loaded.                                                                                                    | A5                                       |                                           |  |
|                |                                                                                                    | JIS B5                                   |                                           |  |
|                |                                                                                                    | Letter* (US)                             |                                           |  |
|                |                                                                                                    | Legal                                    |                                           |  |
|                |                                                                                                    | Executive                                |                                           |  |
|                |                                                                                                    | JIS B4                                   |                                           |  |
|                |                                                                                                    | A3                                       |                                           |  |
|                |                                                                                                    | 11x17                                    |                                           |  |
|                |                                                                                                    |                                          |                                           |  |
|                |                                                                                                    |                                          |                                           |  |
|                |                                                                                                    |                                          |                                           |  |
|                |                                                                                                    | 11x17<br>Folio<br>Statement<br>Universal |                                           |  |

| Menu selection | Purpose                                                                   | Values              |                                           |
|----------------|---------------------------------------------------------------------------|---------------------|-------------------------------------------|
| MP Feeder      | Identifies the size of paper installed in                                 | A4* (non-US)        | The multipurpose feeder is only displayed |
| Size/Type      | the multipurpose feeder.                                                  | A5                  | on the operator panel when Configure MP   |
|                |                                                                           | JIS B5              | is set to Cassette.                       |
|                |                                                                           | Letter* (US)        |                                           |
|                |                                                                           | Legal               |                                           |
|                |                                                                           | Executive           |                                           |
|                |                                                                           | JIS B4              |                                           |
|                |                                                                           | A3                  |                                           |
|                |                                                                           | 11x17               |                                           |
|                |                                                                           | Folio               |                                           |
|                |                                                                           | Statement           |                                           |
|                |                                                                           | Universal           |                                           |
|                |                                                                           | 7 3/4 Envelope      |                                           |
|                |                                                                           | 10 Envelope         |                                           |
|                |                                                                           | DL Envelope         |                                           |
|                |                                                                           | C5 Envelope         |                                           |
|                |                                                                           | Other Envelope      |                                           |
| MP Feeder      | Identifies the type of paper installed in                                 | Plain Paper*        | The multipurpose feeder is only displayed |
| Size/Type      | the multipurpose feeder. <b>Note:</b> If a user-defined name is           | Card Stock          | on the operator panel when Configure MI   |
|                |                                                                           | Transparency        | is set to Cassette.                       |
|                | available, it is displayed instead of Custom Type <x>. If two or more</x> | Glossy              |                                           |
|                | custom types share the same name,                                         | Labels              |                                           |
|                | the name only appears once in the                                         | Vinyl Labels        |                                           |
|                | Paper Type value list.                                                    | Bond                |                                           |
|                |                                                                           | Envelope            |                                           |
|                |                                                                           | Letterhead          |                                           |
|                |                                                                           | Preprinted          |                                           |
|                |                                                                           | Colored Paper       |                                           |
|                |                                                                           | Custom Type <x></x> |                                           |
| Manual Paper   | Identifies the paper size being                                           | A4* (non-US)        |                                           |
| Size/Type      | manually loaded.                                                          | A5                  |                                           |
| Sizeriype      |                                                                           | JIS B5              |                                           |
|                |                                                                           | Letter* (US)        |                                           |
|                |                                                                           | Legal               |                                           |
|                |                                                                           | Executive           |                                           |
|                |                                                                           | JIS B4              |                                           |
|                |                                                                           | A3                  |                                           |
|                |                                                                           | 11x17               |                                           |
|                |                                                                           | Folio               |                                           |
|                |                                                                           | Statement           |                                           |
|                |                                                                           | Universal           |                                           |
|                |                                                                           | Universar           |                                           |

| Menu selection    | Purpose                            | Values                |
|-------------------|------------------------------------|-----------------------|
| Manual Paper      | Identifies the paper type being    | Plain Paper*          |
| Size/ <b>Type</b> | manually loaded.                   | Card Stock            |
|                   |                                    | Transparency          |
|                   |                                    | Glossy                |
|                   |                                    | Labels                |
|                   |                                    | Vinyl Labels          |
|                   |                                    | Bond                  |
|                   |                                    | Letterhead            |
|                   |                                    | Preprinted            |
|                   |                                    | Colored Paper         |
|                   |                                    | Custom Type <x></x>   |
| Manual Envelope   | Identifies the envelope size being | 7 3/4 Envelope        |
| Size/Type         | manually loaded.                   | 10 Envelope*(US)      |
|                   |                                    | DL Envelope* (non-US) |
|                   |                                    | C5 Envelope           |
|                   |                                    | Other Envelope        |
| Manual Envelope   | Identifies the envelope type being | Envelope*             |
| Size/ <b>Type</b> | manually loaded.                   | Custom Type <x></x>   |

#### **Configure MP**

This menu selection is used to configure the multipurpose feeder as another paper tray or manual feeder. If you link the multipurpose feeder with another tray, you can have the printer pull paper from the multipurpose feeder before taking paper from another tray.

| Menu selection | Purpose                                  | Values    |
|----------------|------------------------------------------|-----------|
| Configure MP   | Determines when the printer selects      | Cassette* |
|                | paper loaded in the multipurpose feeder. | Manual    |
|                |                                          | First     |

#### Substitute Size

This menu selection is used to determine whether the printer can substitute another size paper if the requested paper size is not currently installed in any of the printer input sources. If, for example, Substitute Size is set to Letter/A4, and only letter size paper is installed in the printer. When a request is received to print on A4 paper, the printer will substitute letter for A4 and print the job instead of displaying a change paper request.

| Menu selection  | Purpose                                                                   | Values                                                      |                                                                                                    |
|-----------------|---------------------------------------------------------------------------|-------------------------------------------------------------|----------------------------------------------------------------------------------------------------|
| Substitute Size | Substitutes the specified paper size if the requested size is not loaded. | Off<br>Statement/A5<br>Letter/A4<br>11x17/A3<br>All Listed* | <ul> <li>The Off value indicates no size substitutions are allowed.</li> <li>The All Listed value indicates that all available substitutions are allowed.</li> </ul> |

This menu selection is used to set the paper weight for each of the defined media types. This allows the printer to optimize the print quality for the media weight.

| Menu selection         | Purpose                                                                                        | Values                    |                                                                      |
|------------------------|------------------------------------------------------------------------------------------------|---------------------------|----------------------------------------------------------------------|
| Plain Weight           | Identifies the relative weight of the paper                                                    | Light                     |                                                                      |
| Transparency<br>Weight | loaded in a specific source, and ensures<br>the toner adheres properly to the printed<br>page. | Normal*<br>Heavy          |                                                                      |
| Glossy Weight          |                                                                                                |                           |                                                                      |
| Labels Weight          |                                                                                                |                           |                                                                      |
| Vinyl Labels           |                                                                                                |                           |                                                                      |
| Bond Weight            |                                                                                                |                           |                                                                      |
| Envelope Weight        |                                                                                                |                           |                                                                      |
| Letterhead Weight      |                                                                                                |                           |                                                                      |
| Preprinted Weight      |                                                                                                |                           |                                                                      |
| Colored Weight         |                                                                                                |                           |                                                                      |
| Card Stock             | Identifies the relative weight of the card stock loaded in a specific source.                  | Light<br>Normal*<br>Heavy | Shown if Card Stock is supported in the specified input source.      |
| Custom <x> Weight</x>  | Identifies the relative weight of the custom paper loaded in a specific source.                | Light<br>Normal*<br>Heavy | Shown if the custom type is supported in the specified input source. |

#### Paper Loading

This menu selection is used to set the loading orientation for each paper type. This lets you load an input source with preprinted media, and then notify the printer that the media is loaded for duplex printing. You can then use your application software to indicate simplex printing. When simplex printing is selected, the printer automatically inserts blank pages to print the simplex job correctly.

**Note:** Paper Loading is only available if a duplex unit is installed.

| Menu selection             | Purpose                                                                                           | Values         |                                                                      |
|----------------------------|---------------------------------------------------------------------------------------------------|----------------|----------------------------------------------------------------------|
|                            |                                                                                                   |                |                                                                      |
| Glossy Loading             | Properly handles preprinted paper                                                                 | Duplex         |                                                                      |
| Vinyl Labels<br>Loading    | whether the job is a duplexed or single-<br>sided job.                                            | Off*           |                                                                      |
| Bond Loading               |                                                                                                   |                |                                                                      |
| Letterhead Loading         |                                                                                                   |                |                                                                      |
| Preprinted Loading         |                                                                                                   |                |                                                                      |
| Colored Loading            |                                                                                                   |                |                                                                      |
| Card Stock Loading         | Properly handles preprinted card stock<br>whether the job is a duplexed or single-<br>sided job.  | Duplex<br>Off* | Shown if Card Stock is supported in the specified input source.      |
| Custom <x><br/>Loading</x> | Properly handles preprinted custom<br>paper whether the job is a duplexed or<br>single-sided job. | Duplex<br>Off* | Shown if the custom type is supported in the specified input source. |

This menu selection is used to define a name for each custom paper type. You can assign names using a utility such as MarkVision or from the operator panel.

| Menu selection | Purpose                                                                                              | Values                                                                               |                                                                                                    |
|----------------|----------------------------------------------------------------------------------------------------|--------------------------------------------------------------------------------------|----------------------------------------------------------------------------------------------------|
| Custom Type N  | Specifies the type of paper associated<br>with each Custom Type available in the<br>Paper Type menu. | Paper*<br>Card Stock<br>Transparency<br>Glossy<br>Labels<br>Vinyl Labels<br>Envelope | The custom type media must be supported<br>in the input source you designate in order to<br>assign a user-defined name.<br>Once the name is assigned, the name<br>(truncated to 16 characters) will be<br>displayed instead of Custom Type x. |

#### **Universal Setup**

This menu selection is used to specify the height and width of the Universal Paper Size. By specifying the height and width for Universal Paper Size, the printer will use the Universal setting exactly like other paper sizes, including support for duplex and n-up.

| Menu selection   | Purpose                                                                                                    | Values                                                                                     |                                                                                                    |
|------------------|----------------------------------------------------------------------------------------------------|--------------------------------------------------------------------------------------------|----------------------------------------------------------------------------------------------------|
| Units of Measure | Determines the unit of measure used to enter the Universal Height and Width.                                                                                                    | Inches<br>Millimeters                                                                      | Inches is US default; Millimeters is international default.                                                                             |
| Portrait Width   | Sets the portrait width of the universal media.<br><b>Note:</b> If the value set exceeds the maximum width, the printer will use the maximum value allowed in inches or millimeters.               | 3 inches to 48 inches in<br>0.01 inch increments<br>76 mm to 1220 mm in 1<br>mm increments | Shows either inches or mm from Units of<br>Measure setting; 14 inches is the US<br>default, and 365 mm is the international<br>default. |
| Portrait Height  | Sets the portrait height of the universal<br>media.<br><b>Note:</b> If the value set exceeds the<br>maximum height, the printer will use the<br>maximum value allowed in inches or<br>millimeters. | 3 inches to 48 inches in<br>0.01 inch increments<br>76 mm to 1220 in 1 mm<br>increments    | Shows either inches or mm from Units of<br>Measure setting; 14 inches US default,<br>356 international default.                         |
| Feed Direction   | Specifies the feed direction of the Universal Paper Size.                                                                                                    | Short Edge*<br>Long Edge                                                                   | Long Edge is only shown if the longest edge is shorter than the Maximum Physical Width of the printer.                                  |

#### **Bin Setup**

This menu selection is used to specify the output bin where you want your printed material to go to.

**Note:** Bin Setup is only displayed when at least one optional output bin is installed.

| Menu selection | Purpose                               | Values        |                                                                                                    |
|----------------|---------------------------------------|---------------|----------------------------------------------------------------------------------------------------|
| Output Bin     | Specifies the default bin for printed | Standard Bin* | • If a user-defined name is available, it is                                                                                                    |
|                | material.                             | Bin <x></x>   | <ul> <li>displayed instead of Bin <x>.</x></li> <li>The name is truncated to 14 characters.</li> <li>If two or more bins share the same name, the name only appears once in the Output Bin value list.</li> </ul> |

| Menu selection  | Purpose                                                                                                    | Values                                                  |                                                                                                    |
|-----------------|----------------------------------------------------------------------------------------------------|---------------------------------------------------------|----------------------------------------------------------------------------------------------------|
| Configure Bins  | Determines which output bin(s) the printer uses for a particular job.                                                                                              | Mailbox*                                                | Sends print jobs to the output bin designated for that user.                                                                                                    |
|                 |                                                                                                    | Link                                                    | Links two or more bins together as though<br>they were one large bin. When one linked<br>bin is full, the printer starts filling the next<br>linked bin, and continues with each<br>additional linked bin. |
|                 |                                                                                                    | Type Assignment                                         | Sends each job to the output bin specified for that paper type.                                                                                                    |
| Assign Type/Bin | Sends print jobs to a specific output bin<br>based on the requested paper type.<br><b>Note:</b> If a user-defined name is<br>available, it is displayed instead of | Plain Paper Bin                                         | Disabled*                                                                                                    |
|                 |                                                                                                    | Card Stock Bin                                          | Standard Bin<br>Bin 1<br>Bin 2<br><b>Note:</b> Only installed output bins will be<br>displayed. If Configure Bins is set to Type<br>Assignment then the default is the Standard<br>Bin.                    |
|                 |                                                                                                    | Transparency Bin                                        |                                                                                                    |
|                 | Custom <x> Bin. The name is truncated to 14 characters. If two or more bins</x>                                                                                    | Glossy Paper Bin                                        |                                                                                                    |
|                 | share the same name, the name only<br>appears once in the Assign Type/Bin<br>value list.                                                                           | Labels Bin                                              |                                                                                                    |
|                 |                                                                                                    | Vinyl Labels Bin                                        |                                                                                                    |
|                 |                                                                                                    | Bond Bin                                                |                                                                                                    |
|                 |                                                                                                    | Envelope Bin                                            |                                                                                                    |
|                 |                                                                                                    | Letterhead Bin                                          |                                                                                                    |
|                 |                                                                                                    | Preprinted Bin                                          |                                                                                                    |
|                 |                                                                                                    | Colored Bin                                             | ]                                                                                                    |
|                 |                                                                                                    | Custom <x> Bin (<x><br/>represents 1 through 6)</x></x> |                                                                                                    |

# Reports

## Menu Settings Page

This menu selection prints a menu settings page.

| Menu selection        | Purpose                                                                                                    | Values                                                                                       |
|-----------------------|----------------------------------------------------------------------------------------------------|----------------------------------------------------------------------------------------------|
| Menu Settings<br>Page | Prints information relating to the default<br>printer settings and verifies that printer<br>options are installed correctly. | After selecting this item, the page will print and the printer will return to <b>Ready</b> . |

#### **Device Statistics**

This menu selection displays the printer statistics.

| Menu selection    | Purpose                                                | Values                                                                                       |
|-------------------|--------------------------------------------------------|----------------------------------------------------------------------------------------------|
| Device Statistics | Prints information relating to the printer statistics. | After selecting this item, the page will print and the printer will return to <b>Ready</b> . |

#### **Network Setup Page**

This menu selection prints a network setup page.

| Menu selection                                                                                      | Purpose                                                                                                    | Values                                                                                        |
|----------------------------------------------------------------------------------------------------|----------------------------------------------------------------------------------------------------|-----------------------------------------------------------------------------------------------|
| Network Setup<br>Page                                                                               | Prints information relating to network settings and verifies the network                                             | After selecting this item, the page will print, and the printer will return to <b>Ready</b> . |
| Network <x><br/>Setup Page will<br/>appear if additional<br/>network options are<br/>installed.</x> | connection.<br><b>Note:</b> This page also provides<br>information that helps you configure for<br>network printing. |                                                                                               |

#### **Profiles List**

This menu selection prints a list of profiles stored on this printer.

| Menu Selection | Purpose                                          | Values                                                                                        |
|----------------|--------------------------------------------------|-----------------------------------------------------------------------------------------------|
| Profiles List  | Prints a list of profiles stored on the printer. | After selecting this item, the page will print, and the printer will return to <b>Ready</b> . |

#### **NetWare Setup Page**

This menu selection prints information relating to the internal print server.

| Menu selection        | Purpose                                                                                                    | Values                                                                                        |
|-----------------------|----------------------------------------------------------------------------------------------------|-----------------------------------------------------------------------------------------------|
| NetWare Setup<br>Page | Prints information relating to the internal<br>print server and the network settings<br>defined by the Network <x> Setup menu<br/>item in the Network Menu.</x> | After selecting this item, the page will print, and the printer will return to <b>Ready</b> . |

#### **Print Fonts**

This menu selection prints a list of the fonts stored in the printer.

| Menu selection | Purpose                                                                       | Values    |                                                                          |
|----------------|-------------------------------------------------------------------------------|-----------|--------------------------------------------------------------------------|
| Print Fonts    | Prints a sample of all the fonts available for the selected printer language. | PCL Fonts | Prints a sample of all printer fonts available for PCL emulation.        |
|                |                                                                               | PS Fonts  | Prints a sample of all printer fonts available for PostScript emulation. |

#### **Print Directory**

This menu selection prints the directory listing. The directory listing is a list of the resources that are stored on a formatted optional flash memory card or hard disk.

| Menu selection  | Purpose                                                                                                    | Values                                                                                        |
|-----------------|----------------------------------------------------------------------------------------------------|-----------------------------------------------------------------------------------------------|
| Print Directory | Prints a list of the resources that are stored on the optional flash memory card or hard disk.                                                              | After selecting this item, the page will print, and the printer will return to <b>Ready</b> . |
|                 | <b>Note:</b> Print Directory is available only when either a nondefective flash or disk is installed and formatted, and Job Buffer Size is not set to 100%. |                                                                                               |

# Settings

## Setup Menu

Use this menu selection to configure a variety of printer features.

| Menu selection   | Purpose                                                                                                    | Values              |                                                                                                    |
|------------------|----------------------------------------------------------------------------------------------------|---------------------|----------------------------------------------------------------------------------------------------|
| Display Language | Determines the language of the text                                                                                           | English             | Note: All values may not be available.                                                                                                    |
|                  | displayed on the operator panel.                                                                                              | Français            |                                                                                                    |
|                  |                                                                                                    | Deutsch             |                                                                                                    |
|                  |                                                                                                    | Italiano            |                                                                                                    |
|                  |                                                                                                    | Español             |                                                                                                    |
|                  |                                                                                                    | Dansk               |                                                                                                    |
|                  |                                                                                                    | Norsk               |                                                                                                    |
|                  |                                                                                                    | Nederlands          |                                                                                                    |
|                  |                                                                                                    | Svenska             |                                                                                                    |
|                  |                                                                                                    | Português           |                                                                                                    |
|                  |                                                                                                    | Suomi               |                                                                                                    |
|                  |                                                                                                    | Russian             |                                                                                                    |
|                  |                                                                                                    | Polski              |                                                                                                    |
|                  |                                                                                                    | Hungarian           |                                                                                                    |
|                  |                                                                                                    | Turkish             |                                                                                                    |
|                  |                                                                                                    | Czech               |                                                                                                    |
|                  |                                                                                                    | Simplified Chinese  |                                                                                                    |
|                  |                                                                                                    | Traditional Chinese |                                                                                                    |
|                  |                                                                                                    | Korean              |                                                                                                    |
|                  |                                                                                                    | Japanese            |                                                                                                    |
| Power Saver      | Specifies the amount of time (in minutes) the printer waits after a job is printed before it goes into a reduced power state. | 1240                | Specifies the amount of time after a print job<br>before the printer goes into Power Saver<br>mode. (Your printer may not support the<br>entire range of values.)                                                                                                    |
|                  |                                                                                                    |                     | The factory default Power Saver setting<br>depends on your printer model. Print the<br>menu settings page to determine the<br>current Power Saver setting. When the<br>printer is in Power Saver mode, it is still<br>ready to receive print jobs.                                                 |
|                  |                                                                                                    |                     | Select 1 to put the printer in Power Saver<br>mode one minute after it finishes a print job.<br>This uses much less energy, but requires<br>more warm-up time for the printer. Select 1<br>if your printer shares an electrical circuit<br>with room lighting and you notice lights<br>flickering. |
|                  |                                                                                                    |                     | Select a high value if your printer is in<br>constant use. Under most circumstances,<br>this keeps the printer ready to print with<br>minimum warm-up time. Select a value<br>between 1 and 240 minutes if you want a<br>balance between energy consumption and<br>a shorter warm-up period.       |

| Menu selection | Purpose                                                                                                    | Values                                                                                                    |                                                                                                    |  |  |  |
|----------------|----------------------------------------------------------------------------------------------------|----------------------------------------------------------------------------------------------------|----------------------------------------------------------------------------------------------------|--|--|--|
| Standby Mode   | Specifies the amount of time (in minutes) the printer stays in Standby Mode before it goes into a power save.                                                                                                    | 1to the current<br>Power Saver value                                                                                                    | The default setting is 15 minutes and can be adjusted in 1 minute increments.                                                                                                    |  |  |  |
| Alarms         | Controls whether the printer sounds an alarm when the printer requires operator intervention.                                                                                                    | Alarm Control:<br>Off<br>Single*<br>Continuous<br>Toner Alarm:<br>Off*<br>Single<br>Continuous<br>Staple Alarm:<br>Off*<br>Single<br>Continuous | Off—Printer does not sound an alarm.<br>Single*—Printer sounds three quick beeps.<br>Continuous—Printer repeats three beeps<br>every 10 seconds.<br>Note: Staple and hole punch alarms<br>appear only when an optional finisher is<br>installed.                                                    |  |  |  |
|                |                                                                                                    | Hole Punch Alarm:<br>Off*<br>Single<br>Continuous                                                                                               |                                                                                                    |  |  |  |
| Timeouts       | Specifies the amount of time (in seconds) the printer waits to return to the home screen, receive an end-of-job message, or receive additional bytes of data from the computer.<br><b>Note:</b> Wait Timeout is only available | Screen Timeout:<br>15–300<br>(30*)                                                                                                    | <ul> <li>Disabled—Disables Screen Timeout.</li> <li>15–300—Specifies the amount of time the printer waits before returning to the home screen.</li> <li>30* is the default setting.</li> </ul>                                                                                                    |  |  |  |
|                | when you use PostScript emulation. This<br>menu value has no effect on PCL<br>emulation print jobs.                                                                                                    | Print Timeout<br>Disabled<br>1–255<br>(90*)                                                                                                    | <b>Disabled</b> —Disables Print Timeout.<br><b>1–25</b> —Specifies the amount of time the<br>printer waits for an end-of-job message<br>before canceling the remainder of the print<br>job.<br><b>Note:</b> When the timer expires, any partially<br>formatted page still in the printer is printed |  |  |  |
|                |                                                                                                    |                                                                                                    | formatted page still in the printer is printed,<br>and other input ports are examined to see if<br>data exists.<br><b>90*</b> is the default setting.                                                                                                    |  |  |  |
|                |                                                                                                    | Wait Timeout:<br>Disabled<br>1565535 (40*)                                                                                                    | <ul> <li>Disabled—Disables Wait Timeout.</li> <li>1565535—Specifies the amount of time the printer waits for additional data before it cancels the job.</li> <li>40* is the default setting.</li> </ul>                                                                                             |  |  |  |

| Menu selection   | Purpose                                                                                                    | Values                               |                                                                                                    |
|------------------|----------------------------------------------------------------------------------------------------|--------------------------------------|----------------------------------------------------------------------------------------------------|
| Print Recovery   | Specifies whether the printer continues<br>from certain offline situations, reprints<br>jammed pages, or waits until the entire<br>page is processed and ready to be<br>printed.                                                                                                    | Auto Continue:<br>Disabled*<br>5–255 | Lets the printer automatically continue from<br>certain offline situations when not resolved<br>within the specified time period.<br>5–255—Specifies the amount of time the<br>printer waits.                                                                         |
|                  |                                                                                                    | Jam Recovery:<br>On<br>Off<br>Auto*  | Specifies whether the printer reprints<br>jammed pages.<br>On—Printer reprints jammed pages.<br>Off—Printer does not reprint jammed<br>pages.<br>Auto*—Printer reprints a jammed page                                                                                 |
|                  |                                                                                                    | Page Protect:<br>Off*<br>On          | unless the memory required to hold the<br>page is needed for other printer tasks.<br>Successfully prints a page that may<br>otherwise generate Complex Page errors.<br>Off*—Prints a partial page of data if<br>memory is insufficient to process the entire<br>page. |
|                  |                                                                                                    |                                      | On—Ensures that an entire page is<br>processed before it prints.<br>Note: If, after selecting On, you still cannot<br>print the page, you may also have to reduce<br>the size and number of fonts on the page, or<br>increase the installed printer memory.           |
|                  |                                                                                                    |                                      | <b>Note:</b> For most print jobs, you do not need to select On. When On is selected, printing may be slower.                                                                                                    |
| Printer Language | Specifies the default printer language<br>used to communicate data from the<br>computer to the printer.<br><b>Note:</b> Setting a printer language as the<br>default does not prevent a software<br>application from sending print jobs that<br>use the other language.                                                                                               | PCL Emulation<br>PS Emulation*       | PCL emulation—Uses a PCL interpreter<br>for incoming host communications.<br>PostScript emulation—Uses a PS<br>interpreter for incoming host<br>communications.                                                                                                    |
| Download Target  | Specifies the storage location for downloaded resources.                                                                                                    | RAM*                                 | All downloaded resources are automatically stored in printer memory (RAM).                                                                                                    |
|                  | Storing downloaded resources in flash<br>memory or on a hard disk is permanent<br>storage rather than the temporary<br>storage that RAM provides. The<br>resources remain in the flash memory or<br>on the hard disk even when the printer is<br>turned off.                                                                                                    | Flash                                | All downloaded resources are automatically stored in flash memory.                                                                                                    |
|                  |                                                                                                    | Disk                                 | All downloaded resources are automatically stored on the hard disk.                                                                                                    |
| Job Accounting   | Specifies to store or not store statistical                                                                                                    | Off*                                 | Printer does not store job statistics on disk.                                                                                                    |
|                  | information about your most recent print<br>jobs on the hard disk. The statistics<br>include whether the job printed with or<br>without errors, the print time, the job size<br>(in bytes), the requested paper size and<br>paper type, the total number of printed<br>pages, and the number of copies<br>requested.<br><b>Note:</b> Job Accounting is only displayed | On                                   | Printer stores job statistics for the most recent print jobs.                                                                                                    |
|                  | when a hard disk is installed, is neither<br>defective nor Read/Write or Write<br>protected, and Job Buffer Size is not set<br>to 100%.                                                                                                    |                                      |                                                                                                    |

| Menu selection   | Purpose                                                                                                    | Values          |                                                                                                    |
|------------------|----------------------------------------------------------------------------------------------------|-----------------|----------------------------------------------------------------------------------------------------|
| Quick Start      | Allows the printer to start printing pages<br>at 17 PPM as soon as it gets warm<br>enough.                                                                   | Off<br>On*      | It will continue to warm up to the 32/36 PPM temperature and will switch to the faster mode as soon as possible.                                                                                                    |
| Resource Save    | Specifies what the printer does with<br>downloaded resources, such as fonts<br>and macros stored in RAM, if the printer<br>receives a job that requires more | Off*            | Printer retains downloaded resources only<br>until memory is needed. It then deletes<br>those resources associated with the<br>inactive printer language.                                                                                                    |
|                  | memory than is available.                                                                                                    | On              | Printer retains all downloaded resources for<br>all printer languages during language<br>changes and printer resets. If the printer<br>runs out of memory, <b>38 Memory Full</b> is<br>displayed.                                                                                                    |
| Factory Defaults | Returns printer settings to the factory default values.                                                                                                    | Restore         | <ul> <li>All menu items are returned to the factory default values except:         <ul> <li>Display Language.</li> <li>All settings in the Parallel Menu, Serial Menu, Network Menu, and USB Menu.</li> </ul> </li> <li>All downloaded resources (fonts, macros, and symbol sets) in printer memory (RAM) are deleted. (Resources residing in flash memory or on the hard disk are unaffected.)</li> </ul> |
|                  |                                                                                                    | Do Not Restore* | User-defined settings remain.                                                                                                    |

# Finishing Menu

Use this menu selection to define how the printer delivers the printed output.

| Menu selection | Purpose                                                                                                    | Values        |                                                                                                    |  |
|----------------|----------------------------------------------------------------------------------------------------|---------------|----------------------------------------------------------------------------------------------------|--|
| Duplex         | Sets duplexing as the default for all print                                                                                                    | Off*          | Prints on one side of the paper.                                                                                                    |  |
|                | jobs.<br><b>Note:</b> You must have an optional duplex<br>unit installed.                                                                                                    | On            | Prints on both sides of the paper.                                                                                                  |  |
|                | <b>Note:</b> Select <b>Duplex</b> from the printer driver to duplex only specific jobs.                                                                                                    |               |                                                                                                    |  |
| Duplex Bind    | Defines the way duplexed pages would<br>be bound, and how the printing on the<br>back of the sheet (even-numbered<br>pages) is oriented in relation to the<br>printing on the front (odd-numbered<br>pages).<br><b>Note:</b> You must have an optional duplex<br>unit installed. | Long Edge*    | Assumes binding along the long edge of the page (left edge for portrait orientation and top edge for landscape orientation).        |  |
|                |                                                                                                    | Short Edge    | Assumes binding along the short edge of<br>the page (top edge for portrait orientation<br>and left edge for landscape orientation). |  |
| Copies         | Sets the number of copies you want for the printer default value.                                                                                                    | 1999 (1*)     | Values selected from the printer driver always override values selected from the                                                    |  |
|                | <b>Note:</b> Set the number of copies required for a specific job from the printer driver.                                                                                                    |               | operator panel.                                                                                                    |  |
| Blank Pages    | Specifies whether to include application-<br>generated blank pages as part of your<br>printed output.                                                                                                    | Do Not Print* | Does not print application-generated blank pages as part of your job.                                                               |  |
|                |                                                                                                    | Print         | Prints application-generated blank pages as part of your job.                                                                       |  |

| Menu selection   | Purpose                                                                                      | Values                 |                                                                                                    |
|------------------|----------------------------------------------------------------------------------------------|------------------------|----------------------------------------------------------------------------------------------------|
| Collation        | Keeps the pages of a print job stacked in sequence when printing multiple copies of the job. | Off*                   | Prints each page of a job the number of times specified by the Copies menu item. For example, if you set Copies to 2, and send three pages to print, the printer prints page 1, page 1, page 2, page 2, page 3, page 3.                                                       |
|                  |                                                                                              | On                     | Prints entire job the number of times<br>specified by the Copies menu item. For<br>example, if you set Copies to 2, and send<br>three pages to print, the printer prints page<br>1, page 2, page 3, page 1, page 2, page 3.                                                   |
| Separator Sheets | Inserts blank separator sheets between                                                       | None*                  | Does not insert separator sheets.                                                                                                    |
|                  | jobs, between multiple copies of a job, or<br>between each page of a job.                    | Between Copies         | Inserts a blank sheet between each copy of<br>a job. If Collation is Off, a blank page is<br>inserted between each set of printed pages<br>(all page 1's, all page 2's, and so on). If<br>Collation is On, a blank page is inserted<br>between each collated copy of the job. |
|                  |                                                                                              | Between Jobs           | Inserts a blank sheet between jobs.                                                                                                    |
|                  |                                                                                              | Between Pages          | Inserts a blank sheet between each page of<br>a job. This is useful if you are printing<br>transparencies or want to insert blank<br>pages in a document for notes.                                                                                                    |
| Separator Source | Specifies the paper source that holds separator sheets.                                      | Tray <x> (Tray 1*)</x> | Selects separator sheets from the specified tray.                                                                                                    |
|                  |                                                                                              | MP Feeder              | Selects separator sheets from the multipurpose feeder.                                                                                                    |
|                  |                                                                                              |                        | <b>Note:</b> You must also set Configure MP to Cassette.                                                                                                    |
| Multipage Print  | Prints multiple-page images on one side                                                      | Off*                   | Prints 1 page image per side.                                                                                                    |
|                  | of a sheet of paper. Also called <i>n-up</i> or <i>Paper Saver.</i>                          | 2 Up                   | Prints 2 page images per side.                                                                                                    |
|                  |                                                                                              | 3 Up                   | Prints 3 page images per side.                                                                                                    |
|                  |                                                                                              | 4 Up                   | Prints 4 page images per side.                                                                                                    |
|                  |                                                                                              | 6 Up                   | Prints 6 page images per side.                                                                                                    |
|                  |                                                                                              | 9 Up                   | Prints 9 page images per side.                                                                                                    |
|                  |                                                                                              | 12 Up                  | Prints 12 page images per side.                                                                                                    |
|                  |                                                                                              | 16 Up                  | Prints 16 page images per side.                                                                                                    |

| Menu selection   | Pur                                                                                            | rpose                                   |                          |                                |                                                                     | Value        | es                                                 |                                 |                                                                     |                    |                  |                      |
|------------------|------------------------------------------------------------------------------------------------|-----------------------------------------|--------------------------|--------------------------------|---------------------------------------------------------------------|--------------|----------------------------------------------------|---------------------------------|---------------------------------------------------------------------|--------------------|------------------|----------------------|
| Multipage Order  |                                                                                                |                                         |                          | ning of multi                  |                                                                     | Horizontal*  |                                                    |                                 |                                                                     |                    |                  |                      |
|                  |                                                                                                | page images when using Multipage Print. |                          |                                |                                                                     | Vertic       | al                                                 |                                 |                                                                     |                    |                  |                      |
|                  | The                                                                                            | e position                              |                          | ds on the nu                   |                                                                     | Rev H        | Iorizontal                                         |                                 |                                                                     |                    |                  |                      |
|                  | of in<br>por                                                                                   | mages ar<br>trait or la                 | nd whether<br>ndscape ir | the images orientation.        | are                                                                 | Rev \        | /ertical                                           |                                 |                                                                     |                    |                  |                      |
|                  |                                                                                                |                                         |                          | ect 4-Up mu<br>you select:     | ltipage                                                             | e printir    | ng and poi                                         | rtrait orien                    | tatic                                                               | on, the rea        | sults diffe      | r depending on the   |
|                  |                                                                                                |                                         | ontal<br>der             |                                | tical<br>der                                                        |              |                                                    | erse<br>tal Order               |                                                                     |                    | erse<br>Il Order |                      |
|                  |                                                                                                | 1                                       | 2                        | 1                              | 3                                                                   |              | 2                                                  | 1                               |                                                                     | 3                  | 1                |                      |
|                  | -                                                                                              | 3                                       | 4                        | 2                              | 4                                                                   |              | 4                                                  | 3                               |                                                                     | 4                  | 2                |                      |
| Multipage View   | Determines the orientation of a multiple-<br>page sheet.                                       |                                         | Auto*                    |                                | Lets the printer choose between portrait and landscape orientation. |              |                                                    |                                 |                                                                     |                    |                  |                      |
|                  |                                                                                                |                                         |                          |                                |                                                                     | Long Edge    |                                                    |                                 | Sets the long edge of the paper as the top of the page (landscape). |                    |                  |                      |
|                  |                                                                                                |                                         | Short Edge               |                                | Sets the short edge of the paper as the top of the page (portrait). |              |                                                    |                                 |                                                                     |                    |                  |                      |
| Multipage Border |                                                                                                |                                         | ler around<br>Multipage  | each page ir<br>Print.         | mage                                                                | None*        |                                                    |                                 |                                                                     | oes not pi<br>age. | rint a boro      | der around each page |
|                  |                                                                                                |                                         |                          | Solid                          |                                                                     |              | Prints a solid line border around each page image. |                                 |                                                                     |                    |                  |                      |
| Staple Job       |                                                                                                |                                         | g as the de              | fault for all p                | orint                                                               | Off*         |                                                    |                                 | Do                                                                  | es not st          | aple print       | i jobs.              |
|                  |                                                                                                |                                         |                          | when an opt                    | ional                                                               | On           |                                                    |                                 | Staples each print job sent to the printer.                         |                    |                  |                      |
|                  | <b>Note:</b> Select stapling from the printer driver if you want to staple only specific jobs. |                                         |                          |                                |                                                                     |              |                                                    |                                 |                                                                     |                    |                  |                      |
| Hole Punch       |                                                                                                |                                         | es along tl              | ne edge of th                  | ne                                                                  | Off*         |                                                    | Does not hole punch print jobs. |                                                                     |                    |                  |                      |
|                  | paper.<br><b>Note:</b> Only displayed when an optional finisher is installed.                  |                                         | On                       |                                | Hole punches each print job sent to the printer.                    |              |                                                    |                                 |                                                                     |                    |                  |                      |
| Offset Pages     | eac                                                                                            | h copy of                               | a print job              | ach print job<br>, making it e | asier                                                               | None*        |                                                    |                                 | Stacks all sheets directly on top of each other.                    |                    |                  | ectly on top of each |
|                  |                                                                                                | eparate t<br>sher outp                  |                          | ents stacked                   | in the                                                              | Betw         | een Copie                                          | S                               | Of                                                                  | fsets eac          | h copy of        | a print job.         |
|                  |                                                                                                | te: Only<br>sher is ins                 |                          | when an opt                    | ional                                                               | Between Jobs |                                                    |                                 | Of                                                                  | fsets eac          | h print jol      | 0.                   |

Use this menu selection to change settings that affect print quality and save toner.

| Menu selection   | Purpose                                                                                                    | Values                                          |                                                                                                    |  |
|------------------|----------------------------------------------------------------------------------------------------|-------------------------------------------------|----------------------------------------------------------------------------------------------------|--|
| Print Mode       | To determine whether images are printed                                                                                                    | Color*                                          |                                                                                                    |  |
|                  | in a monochrome grayscale or in color.                                                                                                    | Black Only                                      |                                                                                                    |  |
| Color Correction | To adjust the printed color to better<br>match the colors of other output devices<br>or standard color systems.<br>Due to the differences between additive                                                                                                    | Auto*                                           | Applies different color conversion tables to<br>each object on the printed page, depending<br>on the type of object and how the color for<br>each object is specified.                                                                                                    |  |
|                  | and subtractive colors, certain colors that appear on the monitor are impossible to                                                                                                    | Off                                             | No color correction is implemented.                                                                                                    |  |
|                  | duplicate on the printer.                                                                                                    | Manual                                          | Allows customization of the color<br>conversion tables applied to each object on<br>the printed page, depending on the type of<br>object and how the color for each object is<br>specified. Customization is performed using<br>the selections available under the Manual<br>Color menu item. |  |
| Print Resolution | Selects the quality of printed output.                                                                                                    | 2400 IQ*                                        |                                                                                                    |  |
| Toner Darkness   | Lighten or darkens printed output and                                                                                                    | 1 to 5                                          | 4* is the default setting.                                                                                                    |  |
|                  | conserves toner.                                                                                                    |                                                 | Select a lower number to lighten the printed output or save toner.                                                                                                    |  |
| Color Saver      | To conserve toner in graphics and<br>images yet maintain high quality text.<br>The amount of toner used to print<br>graphics and images is reduced;<br>however, text is printed with default toner<br>usage. If selected, this setting overrides<br>Toner Darkness settings. Color Saver is<br>not supported in PPDS, and partially<br>supported by the PCL emulation driver. | On*                                             |                                                                                                    |  |
|                  |                                                                                                    | Off                                             |                                                                                                    |  |
| RGB Brightness   | To assist in making brightness, contrast,<br>and saturation adjustments to color<br>output.<br>These functions do not affect files where                                                                                                    | -6, -5, -4, -3, -2, -1, 0*, 1,<br>2, 3, 4, 5, 6 | <ul><li>-6 is maximum decrease</li><li>6 is maximum increase</li><li>0 is the default setting</li></ul>                                                                                                    |  |
| RGB Contrast     | CMYK color specifications are being<br>used. See Frequently asked questions<br>(FAQ) about color printing in the User's                                                                                                    | 0*, 1, 2, 3, 4, 5                               | <ul><li><b>0</b> is the default setting</li><li><b>5</b> is maximum increase</li></ul>                                                                                                    |  |
| RGB Saturation   | <i>Guide</i> on the publications CD for more information on color specifications.                                                                                                    | 0*, 1, 2, 3, 4, 5                               | <ul><li>0 is the default setting</li><li>5 is maximum increase</li></ul>                                                                                                    |  |
| Color Balance    | To provide users with the ability to make                                                                                                    | Cyan                                            | -5, -4, -3, -2, -1, 0*, 1, 2, 3, 4, 5                                                                                                    |  |
|                  | subtle color adjustments to printed<br>output by increasing or decreasing the                                                                                                    | Magenta                                         | -5 is maximum decrease                                                                                                    |  |
|                  | amount of toner being used for each color plane individually.                                                                                                    | Yellow                                          | <b>5</b> is maximum increase                                                                                                    |  |
|                  |                                                                                                    | Black                                           | ]                                                                                                    |  |
|                  |                                                                                                    | Reset Defaults                                  | Sets values for Cyan, Magenta, Yellow, and Black to <b>0</b> (zero).                                                                                                    |  |

| Menu selection | Purpose                                                                                                    | Values                                   |                                                                                                    |
|----------------|----------------------------------------------------------------------------------------------------|------------------------------------------|----------------------------------------------------------------------------------------------------|
| Color Samples  | To assist users in selecting colors to be printed. Users can print color samples                                                                                                    | sRGB Display                             | Prints RGB samples using sRGB Display color conversion tables.                                                                                                    |
|                | pages for each of the RGB and CMYK color conversion tables used in the printer.                                                                                                    | sRGB Vivid                               | Prints RGB samples using sRGB Vivid color conversion tables.                                                                                                    |
|                | The color samples pages consist of a series of colored boxes along with the RGB or CMYK combination that creates                                                                                                    | Display — True Black                     | Prints RGB samples using<br>Display — True Black color conversion<br>tables.                                                                                                    |
|                | the color observed for each particular<br>box. These pages can be useful in<br>helping users decide which RGB or                                                                                                    | Vivid                                    | Prints RGB samples using Vivid color conversion tables.                                                                                                    |
|                | CMYK combinations to use in their software applications to create the                                                                                                    | Off—RGB                                  | Color conversion is implemented.                                                                                                    |
|                | desired printed color output.<br>The printer Embedded Web Server                                                                                                    | US CMYK                                  | Prints CMYK samples using US CMYK color conversion tables.                                                                                                    |
|                | interface, which is only available on<br>network models, offers users more<br>flexibility. It lets users access the printing                                                                                                    | Euro CMYK                                | Prints CMYK samples using Euro CMYK color conversion tables.                                                                                                    |
|                | of Detailed Color Samples.                                                                                                    | Vivid CMYK                               | Prints CMYK samples using Vivid CMYK color conversion tables.                                                                                                    |
|                |                                                                                                    | Off—CMYK                                 | No color conversion is implemented.                                                                                                    |
| Manual Color   | To let users customize the RGB or CMYK<br>color conversions applied to each object<br>on the printed page. Color conversion of<br>the data specified using RGB<br>combinations can be customized based<br>on object type (text, graphics, or image)<br>through the printer operator panel. | RGB Image                                | <b>sRGB Display</b> *: Applies a color conversion table to produce output that approximates the colors displayed on a computer monitor.                                                                             |
|                |                                                                                                    |                                          | <b>sRGB Vivid</b> : Increases color saturation for the sRGB Display color conversion table. Preferred for business graphics and text.                                                                               |
|                |                                                                                                    |                                          | <b>Display</b> — <b>True Black:</b> Applies color<br>conversion table to produce output that<br>approximates the colors displayed on a<br>computer monitor while using only black<br>toner for neutral gray colors. |
|                |                                                                                                    |                                          | <b>Vivid</b> : Applies a color conversion table that produces brighter, more saturated colors.                                                                                                    |
|                |                                                                                                    |                                          | Off: No color conversion is implemented.                                                                                                    |
|                |                                                                                                    | RGB Text                                 | sRGB Display                                                                                                    |
|                |                                                                                                    | RGB Graphics                             | sRGB Vivid*                                                                                                    |
|                |                                                                                                    |                                          | Display - True Black<br>Vivid                                                                                                    |
|                |                                                                                                    |                                          | Off                                                                                                    |
|                |                                                                                                    | CMYK Image<br>CMYK Text<br>CMYK Graphics | <b>US CMYK</b> * (country/region-specific factory default values): Applies a color conversion table to approximate SWOP color output.                                                                               |
|                |                                                                                                    |                                          | <b>Euro CMYK</b> * (country/region-specific factory default values): Applies color conversion table to approximate EuroScale color output.                                                                          |
|                |                                                                                                    |                                          | Vivid CMYK: Increases color saturation for the US CMYK color conversion table.                                                                                                    |
|                |                                                                                                    |                                          | Off: No color conversion is implemented.                                                                                                    |

| Menu selection     | Purpose                                                                                                    | Values |                                       |
|--------------------|----------------------------------------------------------------------------------------------------|--------|---------------------------------------|
| Enhance Fine Lines | A selection to enable a print mode                                                                                                    | On     | In the driver, enable the check box.  |
|                    | preferable for certain files containing fine<br>line detail, such as architectural<br>drawings, maps, electronic circuit<br>diagrams, and flow charts.                 | Off*   | In the driver, disable the check box. |
|                    | Enhance Fine Lines is not a menu item.<br>This setting is only available on the PCL<br>emulation driver or PostScript driver or<br>on the printer Embedded Web Server. |        |                                       |

#### **Utilities Menu**

Use this menu selection to change printer settings, remove jobs, set up printer hardware, and troubleshoot printer problems.

| Menu selection   | Purpose                                                                                                    | Values                                      |                                                                                                    |
|------------------|----------------------------------------------------------------------------------------------------|---------------------------------------------|----------------------------------------------------------------------------------------------------|
| Factory Defaults | Returns printer settings to the factory                                                                                                    | Do Not Restore*                             | User-defined settings remain.                                                                                                    |
|                  | default values.                                                                                                    | Restore Now                                 | <ul> <li>All menu items are returned to the factory default values except:</li> <li>Display Language.</li> <li>All settings in the Parallel Menu, Serial Menu, Network Menu, and USB Menu.</li> <li>Resources residing in flash memory or on the hard disk.</li> </ul> |
|                  |                                                                                                    |                                             | <b>Note:</b> All downloaded resources (fonts, macros, and symbol sets) in printer memory (RAM) are deleted.                                                                                                    |
| Remove Held Jobs | Removes confidential and held jobs from the printer hard disk.                                                                                                    | Confidential<br>Held<br>Not Restored<br>All | Selecting a menu value only affects jobs<br>that are resident in the printer. Bookmarks,<br>jobs on USB flash memory devices, and<br>other types of held jobs are not affected.                                                                                        |
| Format Flash     | Formats the flash memory.<br>Warning: Do not turn off the printer<br>while the flash is formatting.                                                                | Yes                                         | Deletes any data stored in flash memory<br>and prepares the flash memory to receive<br>new resources.                                                                                                    |
|                  |                                                                                                    | No                                          | Cancels the request to format the flash memory and leaves current resources stored in flash memory.                                                                                                    |
| Defragment Flash | Retrieves lost storage area from<br>resources that were deleted from flash<br>memory.<br>Warning: Do not turn off the printer<br>while the flash is defragmenting. | Yes                                         | Transfers all resources stored in flash<br>memory to printer memory and then<br>reformats the flash memory option. When<br>the format operation is complete, the<br>resources are loaded back into flash<br>memory.                                                    |
|                  |                                                                                                    | No                                          | Cancels the request to defragment the flash memory.                                                                                                    |
| Format Disk      | Formats the printer hard disk.<br>Warning: Do not turn off the printer<br>while the hard disk is formatting.                                                       | Yes                                         | Deletes any data stored on the hard disk<br>and prepares the device to receive new<br>resources.                                                                                                    |
|                  |                                                                                                    | No                                          | Cancels the request to format the hard disk and leaves current resources stored on the disk.                                                                                                    |
| Job Acct Stat    | Prints a listing of all job statistics stored<br>on the hard disk, or clears all statistics on<br>the disk.                                                        | Print                                       | Prints all statistics available for the most recent print jobs.                                                                                                    |
|                  |                                                                                                    | Clear                                       | Deletes all accumulated job statistics from the hard disk.                                                                                                    |

| Menu selection     | Purpose                                                                                                    | Values               |                                                                                                    |
|--------------------|----------------------------------------------------------------------------------------------------|----------------------|----------------------------------------------------------------------------------------------------|
| Hex Trace          | Helps isolate the source of a print job problem.                                                                                                    | Activate             | With Hex Trace selected, all data sent to the printer is printed in hexadecimal and character representation. Control codes are not executed. |
|                    |                                                                                                    |                      | <b>Note:</b> To exit Hex Trace, turn the printer off, or reset the printer from the Job Menu.                                                 |
| Print Alignment    | Provides access to the Print Alignment<br>menu where you can print an alignment<br>page, or change the cyan, magenta, or<br>yellow alignment values. | Print Alignment Page | Pressing <b>Select</b> will print the alignment page.                                                                                         |
|                    |                                                                                                    | Cyan                 | X = -80 - 80<br>Y = -127 - 127                                                                                                    |
|                    |                                                                                                    | Magenta              |                                                                                                    |
|                    |                                                                                                    | Yellow               |                                                                                                    |
| Coverage Estimator | Provides an estimate of the percent<br>coverage of cyan, magenta, yellow, and<br>black on a page. The estimate is printed<br>on a separator page.    | Off*                 | Percent coverage is not printed.                                                                                                    |
|                    |                                                                                                    | On                   | Prints the estimated percentage of coverage for each color on a page.                                                                         |

#### PDF Menu

Use this menu selection to change printer settings that affect PDF jobs.

| Menu selection | Purpose                                             | Values                 |                                                                                                    |
|----------------|-----------------------------------------------------|------------------------|----------------------------------------------------------------------------------------------------|
| Scale to Fit   | Scales page content to fit the selected media size. | Yes<br>No*             | <b>Yes</b> —Scales the page to fit the selected print media.                                                           |
|                |                                                     |                        | <b>No*</b> —Does not scale the page; printed text or graphics will be cropped if larger than the selected print media. |
| Annotations    | Specifies whether to print annotations in the PDF.  | Do Not Print*<br>Print | <b>Do Not Print*</b> —Does not print PDF annotations.                                                                  |
|                |                                                     | 1 1111                 | Print—Prints PDF annotations.                                                                                          |

#### PostScript Menu

Use this menu selection to change printer settings that affect jobs using the PostScript printer language.

| Menu selection  | Purpose                                                                                                    | Values     |                                                                                                    |
|-----------------|----------------------------------------------------------------------------------------------------|------------|----------------------------------------------------------------------------------------------------|
| Print PS Error  | Prints a page defining the PostScript emulation error when an error occurs.                                                                                                    | Off*       | Discards the print job without printing an error message.                                                     |
|                 |                                                                                                    | On         | Prints an error message before it discards the job.                                                           |
| Font Priority   | Establishes the font search order.<br><b>Note:</b> Font Priority is only displayed<br>when a formatted flash or hard disk is<br>installed, is neither defective nor Read/<br>Write or Write protected, and Job Buffer<br>Size is not set to 100%. | Resident*  | Printer searches printer memory for the requested font before searching flash memory or hard disk.            |
|                 |                                                                                                    | Flash/Disk | Printer searches the hard disk and flash<br>memory for the requested font before<br>searching printer memory. |
| Image Smoothing | Enhances the contrast and sharpness of<br>low-resolution bitmapped images (such<br>as images downloaded from the World<br>Wide Web) and smooths their color<br>transitions.                                                                       | Off*       | Uses default resolution when printing all images.                                                             |
|                 |                                                                                                    | On         | Enhances low resolution images, such as graphics with a resolution of 72 dpi.                                 |
|                 | <b>Note:</b> Image Smoothing has no effect on images that are 300 dpi or higher resolution.                                                                                                    |            |                                                                                                    |

Use this menu selection to change printer settings that affect jobs using the PCL emulation printer language.

| Menu selection | Purpose                                                           | Values                                           |                                                                                                    |
|----------------|-------------------------------------------------------------------|--------------------------------------------------|----------------------------------------------------------------------------------------------------|
| Font Source    | Determines the set of fonts displayed in the Font Name menu item. | Resident*                                        | Displays all fonts resident in printer RAM when the printer ships from the factory.                                                                                                    |
|                |                                                                   | Disk                                             | Displays all fonts downloaded to printer RAM.                                                                                                    |
|                |                                                                   | Flash                                            | Displays all fonts stored in flash memory.                                                                                                    |
|                |                                                                   | Download                                         | Displays all fonts stored on the printer hard disk.                                                                                                    |
|                |                                                                   | All                                              | Displays all fonts available to the printer from all sources.                                                                                                    |
| Font Name      | Identifies a specific font from the specified font source.        | R0 Courier*                                      | The font name and font ID for all fonts in<br>the selected font source are displayed.<br>The font source abbreviation is R for<br>resident, F for flash, K for disk, and D for<br>download. |
| Symbol Set     | Determines the symbol set for a specified font name.              | 10U PC-8* (US)                                   | A symbol set is a set of alphabetic and<br>numeric characters, punctuation, and<br>special symbols used when printing with a<br>selected font. Symbol sets support the                      |
|                |                                                                   | (country/region-specific factory default values) |                                                                                                    |
|                |                                                                   | 12U PC-850* (non-US)                             | different requirements for languages or                                                                                                    |
|                |                                                                   | (country/region-specific factory default values) | specific applications, such as math<br>symbols for scientific text. Only the<br>symbol sets supported for the selected<br>font name are displayed.                                          |

| Menu selection     | Purpose                                                                                                    | Values                                               |                                                                                                    |
|--------------------|----------------------------------------------------------------------------------------------------|------------------------------------------------------|----------------------------------------------------------------------------------------------------|
| Emulation Settings | Changes the point size for scalable typographic fonts.                                                          | Point Size:<br>1.00–1008.00 (12*)                    | Point size refers to the height of the characters in the font. One point equals approximately 1/72 of an inch. You can select point sizes from 1 to 1008 in increments of 0.25 points.<br>Note: Point Size is only displayed for                                                  |
|                    |                                                                                                    |                                                      | typographic fonts.                                                                                                    |
|                    | Specifies the font pitch for scalable monospaced fonts.                                                         | Pitch:<br>0.08–100.00 (10*)                          | Pitch refers to the number of fixed-space<br>characters in a horizontal inch of type. You<br>can select a pitch from 0.08 to 100<br>characters per inch (cpi) in increments of<br>0.01 cpi. For nonscalable monospaced<br>fonts, the pitch is displayed but cannot be<br>changed. |
|                    |                                                                                                    |                                                      | <b>Note:</b> Pitch is only displayed for fixed, or monospaced, fonts.                                                                                                    |
|                    | Determines how text and graphics are oriented on the page.                                                      | Orientation:<br>Portrait*                            | Portrait prints text and graphics parallel to the short edge of the paper.                                                                                                    |
|                    |                                                                                                    | Landscape                                            | Landscape prints text and graphics parallel to the long edge of the paper.                                                                                                    |
|                    | Determines the number of lines that print<br>on each page.                                                      | Lines per Page:<br>1–255<br>60* (US)<br>64* (non-US) | The printer sets the amount of space<br>between each line (vertical line spacing)<br>based on the Lines per Page, Paper Size,<br>and Orientation menu items. Select the<br>correct Paper Size and Orientation before<br>changing Lines per Page.                                  |
|                    | Sets the width of the logical page for A4 size paper.                                                           | A4 Width:<br>198 mm*<br>203 mm                       | <b>Note:</b> The 203 mm setting makes the logical page wide enough to print eighty 10-pitch characters.                                                                                                    |
|                    | Specifies whether the printer<br>automatically performs a carriage return<br>after a line feed control command. | Auto CR after LF:<br>Off*<br>On                      | <b>Off</b> —Printer does not perform a carriage<br>return after a line feed control command.<br><b>On</b> —Printer performs a carriage return<br>after a line feed control command.                                                                                               |
|                    | Specifies whether the printer<br>automatically performs a line feed after a<br>carriage return control command. | Auto LF after CR:<br>Off*<br>On                      | <b>Off</b> —Printer does not perform a line feed<br>after a carriage return control command.<br><b>On</b> —Printer performs a line feed after a<br>carriage return control command.                                                                                               |

| Menu selection                                          | Purpose                                                                                                    | Values                                     |                                                                                                    |
|---------------------------------------------------------|----------------------------------------------------------------------------------------------------|--------------------------------------------|----------------------------------------------------------------------------------------------------|
| drivers or<br>source as<br><b>Note:</b> Se<br>more info | Configures the printer to work with printer<br>drivers or applications that use different<br>source assignments for the paper trays.<br><b>Note:</b> See the <i>Technical Reference</i> for<br>more information about assigning source<br>numbers. | Assign MP Feeder:<br>Off*<br>None<br>0–199 | <ul> <li>Off—Printer uses factory default paper source assignments.</li> <li>None—Paper source ignores the Select Paper Feed command.</li> <li>0–199—Select a numeric value to assign a custom value to a paper source.</li> </ul> |
|                                                         |                                                                                                    | Assign Tray [x]:<br>Off*<br>None<br>0–199  | <ul> <li>Off—Printer uses factory default paper source assignments.</li> <li>None—Paper source ignores the Select Paper Feed command.</li> <li>0–199—Select a numeric value to assign a custom value to a paper source.</li> </ul> |
|                                                         |                                                                                                    | Assign Man Paper:<br>Off*<br>None<br>0–199 | <ul> <li>Off—Printer uses factory default paper source assignments.</li> <li>None—Paper source ignores the Select Paper Feed command.</li> <li>0–199—Select a numeric value to assign a custom value to a paper source.</li> </ul> |
|                                                         |                                                                                                    | Assign Man Env:<br>Off*<br>None<br>0–199   | <ul> <li>Off—Printer uses factory default paper source assignments.</li> <li>None—Paper source ignores the Select Paper Feed command.</li> <li>0–199—Select a numeric value to assign a custom value to a paper source.</li> </ul> |
|                                                         |                                                                                                    | View Factory Def                           | Displays the factory default value assigned to each paper source.                                                                                                    |
|                                                         |                                                                                                    | Restore Defaults                           | Select <b>Yes</b> to return all tray assignments to factory default values.                                                                                                    |

This menu selection is used to change the printer HTML settings.

| Menu selection              | Purpose                                                                                                    | Values                                                                                                    |                                                                                                    |
|-----------------------------|----------------------------------------------------------------------------------------------------|----------------------------------------------------------------------------------------------------|----------------------------------------------------------------------------------------------------|
| Menu selection<br>Font Name | Purpose         Sets the default font for HTML documents.         Note: Times will be used in HTML documents that do not specify a font. | ValuesAlbertus MTAntique OliveApple ChanceryArial MTAvant GardeBodoniBookmanChicagoClarendonCooper BlackCopperplateCoronetCourierEurostileGaramondGeneva | Intl CG Times<br>Intl Courier<br>Intl Univers<br>Joanna MT<br>Letter Gothic<br>Lubalin Graph<br>Marigold<br>MonaLisa Recut<br>Monaco<br>New CenturySbk<br>New York<br>Optima<br>Oxford<br>Palatino<br>StempelGaramnd<br>Taffy |
|                             |                                                                                                    | Geneva<br>Gill Sans<br>Goudy<br>Helvetica<br>Hoefler Text                                                                                                | Taffy<br>Times<br>TimesNewRoman<br>Univers<br>Zapf Chancery                                                                                                    |
| Font Size                   | Sets the default font size for HTML documents.                                                                                           | 1 pt–255 pt (12 pt*)                                                                                                    | You can select point sizes from 1 to 255 points in 1 point increments.                                                                                                    |
| Scale                       | Scales the default font for HTML documents.                                                                                              | 1%–400% (100%*)                                                                                                    | You can select scale sizes from 1 to 100% in 1% increments.                                                                                                    |
| Orientation                 | Sets the page orientation for HTML documents.                                                                                            | Portrait*<br>Landscape                                                                                                    | <ul> <li>Portrait*—Prints text and graphics parallel to the short edge of the paper.</li> <li>Landscape—Prints text and graphics parallel to the long edge of the paper.</li> </ul>                                           |
| Margin                      | Sets the page margin for HTML documents.                                                                                                 | 8 mm–255 mm<br>(19 mm*)                                                                                                    | You can set the margin from 8 to 255 mm in 1 mm increments.                                                                                                    |
| Backgrounds                 | Specifies whether to print backgrounds in HTML documents.                                                                                | Print*<br>Do not print                                                                                                    | Print*—Prints HTML backgrounds.<br>Do Not Print—Does not print HTML backgrounds.                                                                                                    |

#### Image Menu

This menu selection is used to change the size or orientation of a printed image, or to invert a printed image.

| Menu selection | Purpose                                               | Values     |                                                                                                    |
|----------------|-------------------------------------------------------|------------|----------------------------------------------------------------------------------------------------|
| Auto Fit       | Selects optimal paper size, scaling, and orientation. | On*<br>Off | <b>Note:</b> When set to On, this setting overrides the scaling setting and can override the orientation setting for some images. |
| Invert         | Inverts bi-tonal monochrome images.                   | On<br>Off* | <b>Note:</b> Does not apply to GIF or JPEG.                                                                                       |

| Menu selection | Purpose                             | Values                                                                                         |                                                                                                    |
|----------------|-------------------------------------|------------------------------------------------------------------------------------------------|----------------------------------------------------------------------------------------------------|
| Scaling        | Scales the image to fit media size. | Anchor Top Left<br>Best Fit*<br>Anchor Center<br>Fit Height / Width<br>Fit Height<br>Fit Width | <b>Note:</b> When the Auto Fit setting is set to On, Scaling is automatically set to Best Fit.                                                                            |
| Orientation    | Sets the image orientation.         | Portrait*<br>Landscape<br>Rev Portrait<br>Rev Landscape                                        | <b>Portrait*</b> —Prints text and graphics parallel to the short edge of the paper.<br><b>Landscape</b> —Prints text and graphics parallel to the long edge of the paper. |

# Security

This menu selection is used to set security levels on individual print jobs requiring a PIN and securing an installed hard disk.

| Menu selection  | Purpose                                        | Values   |                                                                                                    |
|-----------------|------------------------------------------------|----------|----------------------------------------------------------------------------------------------------|
| Max Invalid PIN | Limits the number of times an invalid pin      | Off*     | This menu selection only appears if a                                                                     |
|                 | number can be entered.                         | 2        | hard disk option is installed.                                                                            |
|                 |                                                | 3        | <ul> <li>The printer counts the number of times in<br/>a row an invalid pin for a user name is</li> </ul> |
|                 |                                                | 4        | entered.                                                                                                  |
|                 |                                                | 5        | • Once the limit is reached, the jobs for that                                                            |
|                 |                                                | 6        | user name are deleted.                                                                                    |
|                 |                                                | 7        |                                                                                                    |
|                 |                                                | 8        |                                                                                                    |
|                 |                                                | 9        |                                                                                                    |
|                 |                                                | 10       |                                                                                                    |
| Job Expiration  | Limits the amount of time a confidential       | Off*     |                                                                                                    |
|                 | job stays in the printer before it is deleted. | 1 hour   |                                                                                                    |
|                 |                                                | 4 hours  |                                                                                                    |
|                 |                                                | 24 hours |                                                                                                    |
|                 |                                                | 1 week   |                                                                                                    |

# Network/Ports

#### TCP/IP

This menu section is use to view and change the Transmission Control Protocol/Internet Protocol settings.

**Note:** This menu is not displayed for non-network models.

| Menu selection | Purpose                                                                                                    | Values              |                    |
|----------------|----------------------------------------------------------------------------------------------------|---------------------|--------------------|
| TCP/IP         | Sets the network option to<br>TCP/IP (Transmission Control Protocol/<br>Internet Protocol)<br><b>Note:</b> This menu is not displayed for | Activate            | On*<br>Off         |
|                |                                                                                                    | View Hostname       | View only          |
|                | non-network models.                                                                                                    | Address             | 4 field IP address |
|                |                                                                                                    | Netmask             |                    |
|                |                                                                                                    | Gateway             |                    |
|                |                                                                                                    | Enable DHCP         | On*                |
|                |                                                                                                    | Enable RARP         | Off                |
|                |                                                                                                    | Enable BOOTP        |                    |
|                |                                                                                                    | AutoIP              |                    |
|                |                                                                                                    | Enable FTP/TFTP     |                    |
|                |                                                                                                    | HTTP Server Enabled |                    |
|                |                                                                                                    | WINS Server Address | 4 field IP address |
|                |                                                                                                    | DNS Server Address  |                    |

#### IPv6

Use this menu setting to view or change Internet Protocol Version 6 settings.

**Note:** This menu is not displayed for non-network models.

| Menu selection                                                  | Purpose             | Values        |      |
|-----------------------------------------------------------------|---------------------|---------------|------|
| IPv6 Sets the network to IPv6 (Internet<br>Protocol Version 6). | Enable IPv6         | Yes*<br>No    |      |
|                                                                 | View Hostname       | View only     |      |
|                                                                 |                     | View Address  |      |
|                                                                 | View Router Address |               |      |
|                                                                 |                     | Enable DHCPv6 | Yes* |
|                                                                 |                     | No            |      |

#### Standard Network and Network <x>

Use this menu selection to change printer settings affecting jobs sent to the printer through a network port (either Standard Network or Network <x>).

| Menu selection  | Purpose                                                                                                    | Values                                           |                                                                                                    |
|-----------------|----------------------------------------------------------------------------------------------------|--------------------------------------------------|----------------------------------------------------------------------------------------------------|
| PCL SmartSwitch | Configures the printer so it automatically<br>switches to PCL emulation when a print<br>job received through the network port<br>requires it, regardless of the default<br>printer language.           | On*                                              | Printer examines data on the network<br>interface and selects PCL emulation if the<br>data indicates that is the required printer<br>language.                                                                                                    |
|                 |                                                                                                    | Off                                              | Printer does not examine the incoming<br>data. The printer uses PostScript emulation<br>to process the job if PS SmartSwitch is On,<br>or uses the default printer language<br>specified in the "Setup" Menu if PS<br>SmartSwitch is Off.                                                                           |
| PS SmartSwitch  | Configures the printer so it automatically<br>switches to PostScript emulation when a<br>print job received through the network<br>port requires it, regardless of the default<br>printer language.    | On*                                              | Printer examines data on the network<br>interface connection and selects<br>PostScript emulation if the data indicates<br>that is the required printer language.                                                                                                    |
|                 |                                                                                                    | Off                                              | Printer does not examine the incoming<br>data. The printer uses PCL emulation to<br>process the job if PCL SmartSwitch is On,<br>or uses the default printer language<br>specified in the "Setup" Menu if PCL<br>SmartSwitch is Off.                                                                                |
| NPA Mode        | Specifies whether the printer performs<br>the special processing required for<br>bidirectional communication, following<br>the conventions defined in the Network<br>Printing Alliance (NPA) Protocol. | Off                                              | Printer does not perform NPA processing.                                                                                                    |
|                 |                                                                                                    | Auto*                                            | Printer examines the data to determine the format and then processes it appropriately.                                                                                                    |
|                 | <b>Note:</b> Changing this menu item automatically resets the printer.                                                                                                    |                                                  |                                                                                                    |
| Network Buffer  | Configures the size of the network input<br>buffer.<br><b>Note:</b> Changing the Network Buffer<br>menu item automatically resets the<br>printer.                                                      | Auto*                                            | Printer automatically calculates the Network Buffer size (recommended setting).                                                                                                    |
|                 |                                                                                                    | 3K to maximum<br>size allowed<br>(1k increments) | User specifies the Network Buffer size. The maximum size depends on the amount of memory in the printer, the size of the other link buffers, and whether Resource Save is set to On or Off. To maximize the range for the Network Buffer size, disable or reduce the size of the parallel, serial, and USB buffers. |
| Job Buffering   | Temporarily stores jobs on the printer<br>hard disk before printing.<br><b>Note:</b> Changing this menu item<br>automatically resets the printer.                                                      | Off*                                             | Does not buffer jobs to the hard disk.                                                                                                    |
|                 |                                                                                                    | On                                               | Buffers print jobs to the hard disk.                                                                                                    |
|                 |                                                                                                    | Auto                                             | Buffers print jobs only if the printer is busy processing data from another input port.                                                                                                    |
| Mac Binary PS   | Configures the printer to process<br>Macintosh binary PostScript print jobs.                                                                                                    | On                                               | Printer processes raw binary PostScript<br>print jobs from computers using the<br>Macintosh operating system.                                                                                                    |
|                 |                                                                                                    |                                                  | <b>Note:</b> This setting often causes Windows print jobs to fail.                                                                                                    |
|                 |                                                                                                    | Off                                              | Printer filters PostScript print jobs using standard protocol.                                                                                                    |
|                 |                                                                                                    | Auto*                                            | Printer processes print jobs from computers<br>using either Windows or Macintosh<br>operating systems.                                                                                                    |

Use this menu selection to change printer settings affecting a Universal Serial Bus (USB) port (USB <x>).

| Menu selection  | Purpose                                                                                                    | Values                        |                                                                                                    |
|-----------------|----------------------------------------------------------------------------------------------------|-------------------------------|----------------------------------------------------------------------------------------------------|
| PCL SmartSwitch | Configures the printer so it automatically<br>switches to PCL emulation when a print<br>job received through the USB port<br>requires it, regardless of the default<br>printer language.                                                                                            | On*                           | Printer examines the data on the USB port<br>and selects PCL emulation if the data<br>indicates that is the required printer<br>language.                                                                                                    |
|                 |                                                                                                    | Off                           | Printer does not examine the incoming<br>data. The printer uses PostScript emulation<br>to process the job if PS SmartSwitch is On,<br>or uses the default printer language<br>specified in the Setup Menu if PS<br>SmartSwitch is Off.                                                                         |
| PS SmartSwitch  | Configures the printer so it automatically<br>switches to PostScript emulation when a<br>print job received through the USB port<br>requires it, regardless of the default<br>printer language.                                                                                     | On*                           | Printer examines data on the USB interface<br>and selects PostScript emulation if the data<br>indicates that is the required printer<br>language.                                                                                                    |
|                 |                                                                                                    | Off                           | Printer does not examine the incoming<br>data. The printer uses PCL emulation to<br>process the job if PCL SmartSwitch is On,<br>or uses the default printer language<br>specified in the Setup Menu if PCL<br>SmartSwitch is Off.                                                                              |
| NPA Mode        | Specifies whether the printer performs<br>the special processing required for<br>bidirectional communication, following<br>the conventions defined in the Network<br>Printing Alliance (NPA) Protocol.<br><b>Note:</b> Changing this menu item<br>automatically resets the printer. | Off                           | Printer performs NPA processing. If data is not in NPA format, it is rejected as bad data.                                                                                                    |
|                 |                                                                                                    | On                            | Printer does not perform NPA processing.                                                                                                    |
|                 |                                                                                                    | Auto*                         | Printer examines the data to determine the format and then processes it appropriately.                                                                                                    |
| USB Buffer      | Configures the size of the USB input<br>buffer.<br><b>Note:</b> Changing the USB Buffer menu<br>item automatically resets the printer.                                                                                                    | Disabled                      | Job buffering is disabled. Any jobs already<br>buffered on the disk are printed before<br>normal processing of incoming jobs<br>resumes.                                                                                                    |
|                 |                                                                                                    | Auto*                         | Printer automatically calculates the USB Buffer size (recommended setting).                                                                                                    |
|                 |                                                                                                    | 3K to maximum size<br>allowed | User specifies the USB Buffer size. The maximum size depends on the amount of memory in the printer, the size of the other link buffers, and whether Resource Save is set to On or Off. To maximize the range for the USB Buffer size, disable or reduce the size of the parallel, serial, and network buffers. |
| Job Buffering   | Temporarily stores jobs on the printer<br>hard disk before printing.<br><b>Note:</b> Changing the Job Buffering menu<br>item automatically resets the printer.                                                                                                    | Off*                          | Does not buffer print jobs to the hard disk.                                                                                                    |
|                 |                                                                                                    | On                            | Buffers print jobs to the hard disk.                                                                                                    |
|                 |                                                                                                    | Auto                          | Buffers print jobs only if the printer is busy processing data from another input port.                                                                                                    |

| Menu selection          | Purpose                                                                      | Values             |                                                                                                    |
|-------------------------|------------------------------------------------------------------------------|--------------------|----------------------------------------------------------------------------------------------------|
| Mac Binary PS           | Configures the printer to process<br>Macintosh binary PostScript print jobs. | Off                | Printer processes raw binary PostScript<br>print jobs from computers using the<br>Macintosh operating system. |
|                         |                                                                              |                    | <b>Note:</b> This setting often causes Windows print jobs to fail.                                            |
|                         |                                                                              | On                 | Printer filters PostScript print jobs using standard protocol.                                                |
|                         |                                                                              | Auto*              | Printer processes print jobs from computers using either Windows or Macintosh operating systems.              |
| ENA Address             | Sets the USB port ENA Address.                                               | 4 field IP address | Shown only if an ENA is attached through the USB port.                                                        |
| ENA Netmask             | Sets the USB port ENA Netmask.                                               |                    |                                                                                                    |
| ENA Gateway             | Sets the USB port ENA Gateway.                                               |                    |                                                                                                    |
| USB flash memory device | Enables or disables the USB Direct interface.                                | Disabled           |                                                                                                    |
|                         |                                                                              | Auto*              |                                                                                                    |

#### Parallel and Parallel <x>

Use this menu selection to change printer settings affecting jobs sent to the printer through a parallel port (either Std Parallel or Parallel <x>).

| Menu selection  | Purpose                                                                                                    | Values |                                                                                                    |
|-----------------|----------------------------------------------------------------------------------------------------|--------|----------------------------------------------------------------------------------------------------|
| PCL SmartSwitch | Configures the printer so it automatically<br>switches to PCL emulation when a print<br>job received through the parallel port<br>requires it, regardless of the default<br>printer language.                                                                                       | On*    | Printer examines data on the parallel<br>interface and selects PCL emulation if the<br>data indicates that is the required printer<br>language.                                                                                      |
|                 |                                                                                                    | Off    | Printer does not examine the incoming data.<br>The printer uses PostScript emulation to<br>process the job if PS SmartSwitch is On, or<br>uses the default printer language specified<br>in the Setup Menu if PS SmartSwitch is Off. |
| PS SmartSwitch  | Configures the printer so it automatically<br>switches to PostScript emulation when a<br>print job received through the parallel<br>port requires it, regardless of the default<br>printer language.                                                                                | On*    | Printer examines data on the parallel<br>interface and selects PostScript emulation if<br>the data indicates that is the required printer<br>language.                                                                               |
|                 |                                                                                                    | Off    | Printer does not examine the incoming data.<br>The printer uses PCL emulation to process<br>the job if PCL SmartSwitch is On, or uses<br>the default printer language specified in the<br>Setup Menu if PCL SmartSwitch is Off.      |
| NPA Mode        | Specifies whether the printer performs<br>the special processing required for<br>bidirectional communication, following<br>the conventions defined in the Network<br>Printing Alliance (NPA) Protocol.<br><b>Note:</b> Changing this menu item<br>automatically resets the printer. | On     | Printer performs NPA processing. If data is not in NPA format, it is rejected as bad data.                                                                                                    |
|                 |                                                                                                    | Off    | Printer does not perform NPA processing.                                                                                                    |
|                 |                                                                                                    | Auto*  | Printer examines data, determines the format, and then processes it appropriately.                                                                                                    |

| Menu selection  | Purpose                                                                                                    | Values                        |                                                                                                    |
|-----------------|----------------------------------------------------------------------------------------------------|-------------------------------|----------------------------------------------------------------------------------------------------|
| Parallel Buffer | Configures the size of the parallel input<br>buffer.<br><b>Note:</b> Changing this menu item<br>automatically resets the printer.                                                                                                    | Disabled                      | Disables job buffering. Any jobs already<br>buffered on the disk are printed before<br>normal processing of incoming jobs<br>resumes.                                                                                                    |
|                 |                                                                                                    | Auto*                         | Printer automatically calculates the Parallel Buffer size (recommended setting).                                                                                                    |
|                 |                                                                                                    | 3K to maximum<br>size allowed | User specifies the Parallel Buffer size. The maximum size depends on the amount of memory in the printer, the size of the other link buffers, and whether Resource Save is set to On or Off. To maximize the range for the Parallel Buffer size, disable or reduce the size of the serial and USB buffers. |
| Job Buffering   | Temporarily stores jobs on the printer                                                                                                    | Off*                          | Does not buffer print jobs to the hard disk.                                                                                                    |
|                 | hard disk before printing.                                                                                                    | On                            | Buffers print jobs to the hard disk.                                                                                                    |
|                 | <b>Note:</b> Changing this menu item automatically resets the printer.                                                                                                    | Auto                          | Buffers print jobs only if the printer is busy processing data from another input port.                                                                                                    |
| Advanced Status | Enables bidirectional communication through the parallel port.                                                                                                    | Off                           | Disables parallel port negotiation.                                                                                                    |
|                 |                                                                                                    | On*                           | Enables bidirectional communication through the parallel interface.                                                                                                    |
| Protocol        | Specifies the parallel interface protocol.                                                                                                    | Standard                      | May resolve some parallel interface problems.                                                                                                    |
|                 |                                                                                                    | Fastbytes*                    | Provides compatibility with most existing parallel interface implementations (recommended setting).                                                                                                    |
| Honor Init      | Determines whether the printer honors<br>hardware initialization requests from the<br>computer. The computer requests<br>initialization by activating the INIT signal<br>on the parallel interface. Many personal<br>computers activate the INIT signal each<br>time the computer is turned on and off. | Off*                          | Printer does not honor hardware initialization requests from the computer.                                                                                                    |
|                 |                                                                                                    | On                            | Printer honors hardware initialization requests from the computer.                                                                                                    |
| Parallel Mode 2 | Determines whether the parallel port<br>data is sampled on the leading or trailing<br>edge of strobe.                                                                                                    | On*                           | Samples parallel port data on the leading edge of strobe.                                                                                                    |
|                 |                                                                                                    | Off                           | Samples parallel port data on the trailing edge of strobe.                                                                                                    |
| Mac Binary PS   | Configures the printer to process<br>Macintosh binary PostScript print jobs.                                                                                                    | On                            | Printer processes raw binary PostScript<br>print jobs from computers using the<br>Macintosh operating system.                                                                                                    |
|                 |                                                                                                    |                               | <b>Note:</b> This setting often causes Windows print jobs to fail.                                                                                                    |
|                 |                                                                                                    | Off                           | Printer filters PostScript print jobs using standard protocol.                                                                                                    |
|                 |                                                                                                    | Auto*                         | Printer processes print jobs from computers using either Windows or Macintosh operating systems.                                                                                                    |

Use this menu selection to change printer settings affecting jobs sent to the printer through an optional serial port.

| Menu selection  | Purpose                                                                                                    | Values                        |                                                                                                    |
|-----------------|----------------------------------------------------------------------------------------------------|-------------------------------|----------------------------------------------------------------------------------------------------|
| PCL SmartSwitch | Configures the printer so it automatically<br>switches to PCL emulation when a print<br>job received through the serial port<br>requires it, regardless of the default<br>printer language.        | On*<br>Off                    | <ul> <li>On*—The printer examines the data at the serial interface and selects PCL emulation if the data indicates that is the required printer language.</li> <li>Off—The printer does not examine the incoming data. The printer uses PostScript emulation to process the job if PS SmartSwitch is On, or uses the default printer language specified in the Setup Menu if PS SmartSwitch is Off.</li> </ul>   |
| PS SmartSwitch  | Configures the printer so it automatically<br>switches to PostScript emulation when a<br>print job received through the serial port<br>requires it, regardless of the default<br>printer language. | On*<br>Off                    | <ul> <li>On*—The printer examines the data at the serial interface and selects PostScript emulation if the data indicates that is the required printer language.</li> <li>Off—The printer does not examine the incoming data. The printer uses PCL emulation to process the job if PCL SmartSwitch is On, or uses the default printer language specified in the Setup Menu if PCL SmartSwitch is Off.</li> </ul> |
| NPA Mode        | Specifies whether the printer performs the special processing required for                                                                                                    | On                            | Printer performs NPA processing. If data is not in NPA format, it is rejected as bad data.                                                                                                    |
|                 | bidirectional communication, following the conventions defined in the Network                                                                                                    | Off                           | Printer does not perform NPA processing.                                                                                                    |
|                 | Printing Alliance (NPA) Protocol.<br><b>Note:</b> Changing this menu item<br>automatically resets the printer.                                                                                     | Auto*                         | Printer examines the data to determine the format and then processes it appropriately.                                                                                                    |
| Serial Buffer   | Configures the size of the serial input<br>buffer.<br><b>Note:</b> Changing the Serial Buffer menu<br>item automatically resets the printer.                                                       | Disabled                      | Disables job buffering. Any jobs already<br>buffered on the disk are printed before<br>normal processing of incoming jobs<br>resumes.                                                                                                    |
|                 |                                                                                                    | Auto*                         | Printer automatically calculates the Serial Buffer size (recommended setting).                                                                                                    |
|                 |                                                                                                    | 3K to maximum<br>size allowed | User specifies the Serial Buffer size. The maximum size depends on the amount of memory in the printer, the size of the other link buffers, and whether Resource Save is set to On or Off. To maximize the range for the Serial Buffer size, disable or reduce the size of the parallel and USB buffers.                                                                                                    |
| Job Buffering   | Temporarily stores jobs on the printer                                                                                                    | Off*                          | Does not buffer print jobs to the hard disk.                                                                                                    |
|                 | hard disk before printing.<br>Note: Changing the Job Buffering menu                                                                                                    | On                            | Buffers print jobs to the hard disk.                                                                                                    |
|                 | item automatically resets the printer.                                                                                                    | Auto                          | Buffers print jobs only if the printer is busy processing data from another input port.                                                                                                    |
| Serial Protocol | Selects the hardware and software                                                                                                    | DTR*                          | Hardware handshaking.                                                                                                    |
|                 | handshaking values for the serial interface.                                                                                                    | DTR/DSR                       | Hardware handshaking.                                                                                                    |
|                 |                                                                                                    | XON/XOFF                      | Software handshaking.                                                                                                    |
|                 |                                                                                                    | XON/XOFF/DTR                  | Combined hardware and software handshaking.                                                                                                    |
|                 |                                                                                                    | XONXOFF/DTRDSR                | Combined hardware and software handshaking.                                                                                                    |

| Menu selection | Purpose                                                                                                    | Values |                                                                                                    |
|----------------|----------------------------------------------------------------------------------------------------|--------|----------------------------------------------------------------------------------------------------|
| Robust XON     | Determines whether the printer communicates availability to the                                                                                                    | Off*   | Printer waits to receive data from the computer.                                                                               |
|                | computer.<br>This menu item only applies to the serial<br>port if Serial Protocol is set to XON/<br>XOFF.                                                                                                    | On     | Printer sends a continuous stream of XONs to the host computer to indicate that the serial port is ready to receive more data. |
| Baud           | Specifies the rate at which data can be                                                                                                    | 1200   |                                                                                                    |
|                | received through the serial port.<br><b>Note:</b> 138200, 172800, 230400, and                                                                                                    | 2400   |                                                                                                    |
|                | 345600 baud rates are displayed in the                                                                                                    | 4800   |                                                                                                    |
|                | STANDARD SERIAL menu. These values are not displayed in the SERIAL                                                                                                    | 9600*  |                                                                                                    |
|                | OPTION 1, SERIAL OPTION 2, or<br>SERIAL OPTION 3 menus.                                                                                                    | 19200  |                                                                                                    |
|                |                                                                                                    | 38400  |                                                                                                    |
|                |                                                                                                    | 57600  |                                                                                                    |
|                |                                                                                                    | 115200 |                                                                                                    |
|                |                                                                                                    | 138200 |                                                                                                    |
|                |                                                                                                    | 172800 |                                                                                                    |
|                |                                                                                                    | 230400 |                                                                                                    |
|                |                                                                                                    | 345600 |                                                                                                    |
| Data Bits      | Specifies the number of data bits that are sent in each transmission frame.                                                                                                    | 7      |                                                                                                    |
|                |                                                                                                    | 8*     |                                                                                                    |
| Parity         | Sets the parity for serial input and output data frames.                                                                                                    | Even   |                                                                                                    |
|                |                                                                                                    | Odd    |                                                                                                    |
|                |                                                                                                    | None*  |                                                                                                    |
|                |                                                                                                    | Ignore |                                                                                                    |
| Honor DSR      | Determines whether the printer uses the Data Set Ready (DSR) signal. DSR is                                                                                                    | Off*   | All data received by the serial port is treated as valid data.                                                                 |
|                | one of the handshaking signals for most<br>serial interface cables.<br>The serial interface uses DSR to<br>distinguish data sent by the computer<br>from data created by electrical noise in<br>the serial cable. This electrical noise can<br>cause stray characters to print. Select<br><b>On</b> to prevent stray characters from<br>printing. | On     | Only data received while the DSR signal is high is treated as valid.                                                           |

#### NetWare

Use this menu selection to view or change the printer NetWare settings.

| Menu selection         | Purpose                                   | Values                                                                                   |
|------------------------|-------------------------------------------|------------------------------------------------------------------------------------------|
| View Login Name        | Displays the assigned NetWare login name. | Selecting View Login Name displays the NetWare name on the operator panel.               |
| View Print Mode        | Displays the assigned NetWare print mode. | Selecting View Print Mode displays the NetWare print mode on the operator panel.         |
| View Network<br>Number | Displays the assigned NetWare number.     | Selecting View Network Number displays the NetWare network number on the operator panel. |

| Menu selection                       | Purpose                                    | Values |                                           |
|--------------------------------------|--------------------------------------------|--------|-------------------------------------------|
| Activate                             | Activates or deactivates the NetWare       | On     | <b>On</b> —Activates the NetWare feature. |
|                                      | feature.                                   | Off    | Off—Deactivates the NetWare feature.      |
| Ethernet 802.2                       | Sets the Ethernet 802.2 value On or Off.   | On*    |                                           |
|                                      |                                            | Off    |                                           |
| Ethernet 802.3                       | Sets the Ethernet 802.3 value On or Off.   | On*    |                                           |
|                                      |                                            | Off    |                                           |
| Ethernet Type II                     | Sets the Ethernet Type II value On or Off. | On*    |                                           |
|                                      |                                            | Off    |                                           |
| Ethernet SNAP                        | Sets the Ethernet SNAP value On or Off.    | On*    |                                           |
|                                      |                                            | Off    |                                           |
| Packet Burst                         | Sets the Packet Burst value On or Off.     | On     |                                           |
|                                      |                                            | Off *  |                                           |
| NSQ/GSQ Mode Sets the NSQ/GS<br>Off. | Sets the NSQ/GSQ Mode value On or          | On     |                                           |
|                                      | Off.                                       | Off *  |                                           |

#### AppleTalk

Use this menu selection to view or change the printer AppleTalk settings.

| Menu selection | Purpose                                         | Values                                                                                                    |                                                                               |
|----------------|-------------------------------------------------|----------------------------------------------------------------------------------------------------|-------------------------------------------------------------------------------|
| View Name      | Displays the assigned AppleTalk name.           | Selecting View Name dis panel.                                                                                     | splays the AppleTalk name on the operator                                     |
| View Address   | Displays the assigned AppleTalk address.        | Selecting <b>View Name</b> displays the AppleTalk address on the operator panel.                                   |                                                                               |
| Activate       | Activates or deactivates the AppleTalk feature. | On<br>Off                                                                                                    | On—Activates the AppleTalk feature.<br>Off—Deactivates the AppleTalk feature. |
| Set Zone *     | Provides a list of zones from network.          | Default will be default zone for the network. If no default zone exists on the network, the * will be the default. |                                                                               |

#### LexLink

Use this menu selection to view your LexLink name or change your LexLink activation.

| Menu selection | Purpose                                       | Values                                  |                                                                           |
|----------------|-----------------------------------------------|-----------------------------------------|---------------------------------------------------------------------------|
| View Nickname  | Displays the assigned LexLink nickname.       | Selecting View Nickname operator panel. | displays the LexLink nickname on the                                      |
| Activate       | Activates or deactivates the LexLink feature. | On<br>Off                               | On—Activates the LexLink feature.<br>Off—Deactivates the LexLink feature. |

#### Help

**Note:** If the operator panel is set to other language, the document will be printed in English.

This menu selection is used to print some or all of the resident Help Menu Pages. These pages contain information about printer connectivity, print quality, paper tips, and supplies.

The Help Pages can be printed in the following languages.

| English                | Danish     | Finnish            |
|------------------------|------------|--------------------|
| French                 | Norwegian  | Russian            |
| German                 | Dutch      | Polish             |
| Italian                | Swedish    | Korean             |
| Spanish                | Portuguese | Simplified Chinese |
| Traditional<br>Chinese |            |                    |

| Menu selection       | Purpose                                  | Values                                                                                             |
|----------------------|------------------------------------------|----------------------------------------------------------------------------------------------------|
| Print All            | Prints all "Help" menu topics.           | After selecting this item, the "Help" menu pages will print, and the printer will return to Ready. |
| Color Quality        | Prints the Color Quality topic.          | After selecting this item, the "Help" menu topic will print, and the printer                       |
| Print Quality        | Prints the Print Quality topic.          | will return to Ready.                                                                              |
| Printing Guide       | Prints the Printing Guide topic.         |                                                                                                    |
| Supplies Guide       | Prints the Supplies Guide topic.         |                                                                                                    |
| Media Guide          | Prints the Media Guide topic.            |                                                                                                    |
| Menu Map             | Prints the Menu Map topic.               |                                                                                                    |
| Information<br>Guide | Prints the Information Guide topic.      |                                                                                                    |
| Connection<br>Guide  | Prints the Connection Guide topic.       |                                                                                                    |
| Moving Guide         | Prints the Moving Guide help menu topic. |                                                                                                    |

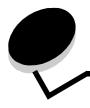

# **Understanding printer messages**

The printer operator panel displays messages describing the current state of the printer and indicates possible printer problems you must resolve. This topic provides a list of all printer messages, explains what they mean, and tells you how to clear the messages.

The following table lists the messages in alphanumerical order. You can also locate a message using the index.

| Message                                              | Action                                                                                                    |  |
|------------------------------------------------------|----------------------------------------------------------------------------------------------------|--|
| Activating Menu Changes                              | Wait for the message to clear.                                                                                                    |  |
| All Photo Dev Life Warning                           | <ul> <li>Select Continue to clear the message and print without replacing the photodevelopers.</li> <li>Replace all photodevelopers.</li> </ul>           |  |
| Black Photo Dev Life Warning                         | <ul> <li>Select Continue to clear the message and print without replacing the black photodeveloper.</li> <li>Replace the black photodeveloper.</li> </ul> |  |
| Busy                                                 | Wait for the message to clear, or cancel the print job.                                                                                                   |  |
| Calibrating                                          | Wait for the message to clear.                                                                                                    |  |
| Cancel not available                                 | Wait for the message to clear.                                                                                                    |  |
| Cancelling                                           | Wait for the message to clear.                                                                                                    |  |
| Change <src> <custom name="" type=""></custom></src> | • Select Continue if you have changed the media.                                                                                                    |  |
| Change <src> <custom string=""></custom></src>       | <ul> <li>Select Use current to print on media currently in the printer.</li> <li>Cancel the current job.</li> </ul>                                       |  |
| Change <src> <size></size></src>                     |                                                                                                    |  |
| Change <src> <type> <size></size></type></src>       |                                                                                                    |  |
| Clearing job<br>accounting statistics                | Wait for the message to clear.                                                                                                    |  |
| Close front door                                     | Close the front door to clear the message.                                                                                                    |  |
| Close side door                                      | Close the side door to clear the message.                                                                                                    |  |
| Close tray <x> top cover</x>                         | Close the finisher door to clear the message.                                                                                                    |  |
| Check finisher installation                          | Close the finisher door to clear the message.                                                                                                    |  |
| Copies                                               | Enter the desired number of copies.                                                                                                    |  |
| Defragmenting Flash<br>DO NOT POWER OFF              | Warning: Do not turn the printer off while this message is displayed.<br>Wait for the message to clear.                                                   |  |
| Delete                                               | <ul><li>Select Continue to delete the specified job.</li><li>Press Stop to cancel the operation.</li></ul>                                                |  |
| Delete all                                           | <ul> <li>Select Continue to delete all confidential jobs.</li> <li>Press Stop to cancel the operation.</li> </ul>                                         |  |

| Message                                                | Action                                                                                                    |
|--------------------------------------------------------|----------------------------------------------------------------------------------------------------|
| Delete all confidential jobs                           | Select Continue to delete all held jobs.                                                                                                    |
| _                                                      | Press <b>Stop</b> to cancel the operation.                                                                                                    |
| Deleting                                               | Wait for the message to clear.                                                                                                    |
| Disabling DLEs                                         | Wait for the message to clear.                                                                                                    |
| Disabling Menus                                        | Wait for the message to clear.                                                                                                    |
|                                                        | <b>Note:</b> While the menus are disabled, you cannot change the printer settings from the operator panel.                                                                                      |
| Disk corrupted                                         | The printer has attempted a disk recovery process, and cannot repair the disk.                                                                                                    |
|                                                        | <ul> <li>Select Continue to reformat the disk and delete all files currently stored on the disk.</li> <li>Select Do not reformat to clear the message without reformatting the disk.</li> </ul> |
| Disk Recovery x/5 yyy%                                 | Warning: Do not turn the printer off while this message is displayed.                                                                                                    |
|                                                        | The printer is attempting to recover the hard disk. Disk recovery takes place in five phases; the operator panel displays the percent complete of the current phase.                            |
|                                                        | Wait for the message to clear.                                                                                                    |
| Empty hole punch box                                   | <ul> <li>Empty the hole punch box, and if necessary, reset the hole punch counter.</li> <li>Select Continue to clear the message and print without using the hole punch feature.</li> </ul>     |
| Enabling Menus                                         | Wait for the message to clear.                                                                                                    |
| Encrypting Disk yyy%<br>DO NOT POWER OFF               | Warning: Do not turn the printer off while this message is displayed.<br>The printer is encrypting the hard disk. The percent complete is displayed.<br>Wait for the message to clear.          |
| Engine Warming                                         | Wait for the message to clear.                                                                                                    |
| Enter PIN                                              | Enter the PIN you identified in the driver when you sent the confidential job to the printer.                                                                                                   |
| Enter PIN to lock                                      | Enter the correct pin number to lock the operator panel and prevent menu changes.                                                                                                    |
| Error printing from USB drive                          | Wait for the message to clear.                                                                                                    |
| Error reading USB drive                                | Wait for the message to clear.                                                                                                    |
| Flushing buffer                                        | Wait for the message to clear.                                                                                                    |
| Formatting Disk yyy%<br>DO NOT POWER OFF               | Warning: Do not turn the printer off while this message is displayed.<br>The printer is formatting the hard disk. The percent complete is displayed.<br>Wait for the message to clear.          |
| Formatting Flash DO NOT POWER OFF                      | Warning: Do not turn the printer off while this message is displayed.<br>Wait for the message to clear.                                                                                         |
| Fuser Life Warning                                     | <ul> <li>Select Continue to clear the message and print without installing a new fuser.</li> <li>Install a new fuser.</li> </ul>                                                                |
| Insert Staple Cartridge                                | <ul> <li>Install a staple cartridge to clear the message.</li> <li>Select Continue to clear the message and print without using the staple feature.</li> </ul>                                  |
| Insert Tray <x></x>                                    | Insert the specified tray into the printer.                                                                                                    |
| Insert hole punch box                                  | <ul> <li>Install the hole punch box.</li> <li>Select Continue to clear the message and print without using the hole punch feature.</li> </ul>                                                   |
| Internal System Error<br>Reload Bookmarks              | <ul> <li>Reload the Bookmarks.</li> <li>Select Continue to clear the message and continue printing.</li> </ul>                                                                                  |
| Internal System Error, Reload<br>Security Certificates | <ul> <li>Reload the Security Certificates.</li> <li>Select Continue to clear the message and continue printing.</li> </ul>                                                                      |

| Message                                                 | Action                                                                                                    |
|---------------------------------------------------------|----------------------------------------------------------------------------------------------------|
| Invalid Network Code                                    | Download valid code to the internal print server.                                                                                                    |
|                                                         | <b>Note:</b> You can download network code while this message is displayed.                                                                                 |
| Invalid Engine Code                                     | Download valid engine code to the printer.                                                                                                    |
|                                                         | Note: You can download engine code while this message is displayed.                                                                                         |
| Invalid PIN                                             | Enter the correct PIN.                                                                                                    |
| Load manual feeder with                                 | Load the specified paper in the manual feed tray or multipurpose feeder.                                                                                    |
| <custom type=""></custom>                               | <ul> <li>Select Continue to ignore the manual feed request and print on paper already<br/>installed in one of the input sources.</li> </ul>                 |
| Load manual feeder with<br><custom string=""></custom>  | If the printer finds a tray that has paper of the correct type and size, it feeds paper from                                                                |
| Load manual feeder with <size></size>                   | that tray. If the printer cannot find a tray with the correct paper type and size, it prints<br>on whatever paper is installed in the default input source. |
| Load manual feeder with<br><size> <type></type></size>  | Cancel the current job.                                                                                                    |
| Load <src> with <custom name="" type=""></custom></src> | Load the input source with the correct type and size media.                                                                                                 |
| Load <src> with <custom string=""></custom></src>       | Cancel the current job.                                                                                                    |
| Load <src> <size></size></src>                          |                                                                                                    |
| Load <src> <type> <size></size></type></src>            |                                                                                                    |
| Load Staples                                            | Install a new staple cartridge in the stapler.                                                                                                    |
|                                                         | <ul> <li>Select Continue to clear the message and print without stapling.</li> <li>Cancel the current job.</li> </ul>                                       |
| Na interance                                            |                                                                                                    |
| Maintenance                                             | Replace the maintenance items and, if necessary, reset the printer maintenance counter.                                                                     |
| Menus are Disabled                                      | The printer menus are disabled. You cannot change the printer settings from the operator panel.                                                             |
|                                                         | Note: You can still cancel a job, print a confidential job, or print a held job.                                                                            |
|                                                         | Contact your system support person.                                                                                                    |
| Network                                                 | A network interface is the active communication link.                                                                                                    |
| Network <x></x>                                         |                                                                                                    |
| Network <x>, <y></y></x>                                | A network interface is the active communication link, where <x> represents the active communication link, and <y> represents the channel.</y></x>           |
| No DRAM installed                                       | Turn the printer off, and install DRAM.                                                                                                    |
| No held jobs                                            | Wait for the message to clear.                                                                                                    |
| No jobs found                                           | <b>Note:</b> The four-digit personal identification number (PIN) you entered is not associated with any confidential print job.                             |
|                                                         | Select Try again to enter another PIN.                                                                                                    |
|                                                         | Select Cancel to exit the Enter PIN screen.                                                                                                    |
| No jobs to cancel                                       | Wait for the message to clear.                                                                                                    |
| No recognized file types                                | Wait for the message to clear.                                                                                                    |
|                                                         | Note: The only supported file type is PDF.                                                                                                    |
| Parallel                                                | A parallel interface is the active communication link.                                                                                                    |
| Parallel <x></x>                                        |                                                                                                    |
| Port disabled Remove USB drive                          | Wait for the message to clear.                                                                                                    |
| Power Saver                                             | Send a job to print.                                                                                                    |
|                                                         | <ul> <li>Press Select to warm the printer to normal operating temperature and display the<br/>Ready message.</li> </ul>                                     |

| Message                                                      | Action                                                                                                    |
|--------------------------------------------------------------|----------------------------------------------------------------------------------------------------|
| Printer locked,                                              | The operator panel has been locked.                                                                                                    |
| enter PIN to unlock                                          | Enter the correct PIN number.                                                                                                    |
| Printing                                                     | Wait for the message to clear.                                                                                                    |
| Printing from USB drive<br>DO NOT REMOVE                     | Warning: Do not turn the printer off or remove the USB drive while this message is displayed.                                                                                 |
|                                                              | Wait for the message to clear.                                                                                                    |
| Printer busy                                                 | Select Continue to read the information from the USB drive.                                                                                                    |
| Continue<br>Ouit                                             | Select Quit to cancel the information retrieval process.                                                                                                    |
| Programming System Code                                      | Warning: Do not turn the printer off while this message is displayed.<br>Wait for the message to clear and the printer to reset.                                              |
| Programming Flash                                            | Warning: Do not turn the printer off while this message is displayed.<br>Wait for the message to clear.                                                                       |
| Programming Disk                                             | Warning: Do not turn the printer off while this message is displayed.<br>Wait for the message to clear.                                                                       |
| Reading USB drive DO NOT REMOVE                              | Wait for the message to clear.                                                                                                    |
| Ready                                                        | Send a job to print.                                                                                                    |
| Remote Management Active<br>DO NOT POWER OFF                 | The printer settings are being configured, and the printer was taken offline to ensure it is not currently printing and processing jobs.                                      |
|                                                              | Wait for the message to clear.                                                                                                    |
| Remove all color supplies                                    | The printer has been set to Black Only mode.                                                                                                    |
|                                                              | Remove all color cartridges and color photoconductor units.                                                                                                    |
|                                                              | <ul> <li>Select Continue to clear the message and print in Black Only mode.</li> <li>Cancel the current job.</li> </ul>                                                       |
| Demous papar from his due                                    | Remove the stack of paper from the specified bin(s).                                                                                                    |
| Remove paper from bin <x></x>                                | Remove the paper from all output bins.                                                                                                    |
| Remove paper from all bins                                   |                                                                                                    |
| Remove paper from<br><linked bin="" name="" set=""></linked> | The printer automatically senses media removal and resumes printing.<br>If removing the media does not clear the message, select Continue.                                    |
| Remove paper from standard output<br>bin                     | Remove the paper from the standard bin.                                                                                                    |
| Replace oil coating roll                                     | • Select Continue to clear the message and print without installing a new oil coating roll.                                                                                   |
|                                                              | Replace the oil coating roll.                                                                                                    |
| Requested Env Not Supported                                  | This message occurs when the finisher is attached and an envelope size other than B5 and C5. See the finisher <i>User Guide</i> for instructions to print on other envelopes. |
| Resetting Active Bin                                         | Wait for the message to clear.                                                                                                    |
| Resetting Fuser Count                                        | Wait for the message to clear.                                                                                                    |
| Resetting the Printer                                        | Wait for the message to clear.                                                                                                    |
| Restore Held Jobs                                            | <ul> <li>Select Continue to restore all Print and Hold jobs on the hard disk.</li> <li>Select Do not restore to delete Print and Hold jobs.</li> </ul>                        |

| Message                                              | Action                                                                                                    |
|------------------------------------------------------|----------------------------------------------------------------------------------------------------|
| Restoring Factory Defaults                           | Wait for the message to clear.                                                                                                    |
|                                                      | Note: When factory default settings are restored:                                                                                                    |
|                                                      | <ul> <li>All downloaded resources (fonts, macros, symbol sets) in the printer memory are<br/>deleted.</li> </ul>                                                                                                    |
|                                                      | • All menu settings return to the factory default setting except.                                                                                                    |
|                                                      | <ul> <li>The Display Language setting in the "Setup" Menu.</li> <li>All settings in the "Parallel" Menu, "Serial" Menu, "Network" Menu, "Infrared" Menu,<br/>"LocalTalk" Menu, "USB" Menu, and "Fax" Menu.</li> </ul>                                                   |
| Restoring held job(s) x/y                            | Wait for the message to clear.                                                                                                    |
|                                                      | Select Quit restoring to delete unrestored Print and Hold jobs.                                                                                                    |
|                                                      | <b>Note: x</b> represents the number of the job being restored, and <b>y</b> represents the total number of jobs to be restored.                                                                                                    |
| Serial <x></x>                                       | A serial interface is the active communication link.                                                                                                    |
| Some held jobs were lost                             | <ul> <li>Select Continue to clear the message and continue printing.<br/>The printer frees memory by deleting the oldest held job and continues deleting held jobs until there is enough printer memory to process the job.</li> <li>Cancel the current job.</li> </ul> |
| Staples Empty                                        | Install a new staple cartridge.                                                                                                    |
| Staples Low                                          | <ul><li>Select Continue to clear the message and continue printing without stapling.</li><li>Cancel the current job.</li></ul>                                                                                                    |
| Standard Bin Full                                    | Remove the stack of paper from the bin to clear the message.                                                                                                    |
| Submitting selection                                 | Wait for the message to clear.                                                                                                    |
| Transfer Belt Life Warning                           | <ul> <li>Select Continue to clear the message and print without installing a new transfer belt.</li> <li>Replace the transfer belt and, if necessary, reset the printer internal counter for the transfer belt.</li> </ul>                                              |
| Tray <x> Empty</x>                                   | Load paper in the tray to clear the message.                                                                                                    |
| Tray <x> Low</x>                                     | Add paper to the tray to clear the message.                                                                                                    |
| Tray <x> Missing</x>                                 | Insert the tray into the printer.                                                                                                    |
| Tray <x> Too Full</x>                                | Open the specified tray, and remove some of the media.                                                                                                    |
| USB                                                  | The printer is processing data through the specified USB port.                                                                                                    |
| USB <x></x>                                          |                                                                                                    |
| USB drive removed                                    | <ul><li>Wait for the message to clear.</li><li>Insert the USB drive.</li></ul>                                                                                                    |
| View supplies                                        | Displays the current level of all printer supplies.                                                                                                    |
| Waiting                                              | The printer has received a page of data to print, but is waiting for an End of Job command, a Form Feed command, or additional data.                                                                                                    |
|                                                      | <ul><li>Press Select to print the contents of the buffer.</li><li>Cancel the current job.</li></ul>                                                                                                    |
| 1565 Emul Error Load Emul Option                     | The printer automatically clears the message in 30 seconds, and then disables the download emulator on the firmware card.                                                                                                    |
|                                                      | Download the correct download emulator version from the Lexmark Web site.                                                                                                    |
| 30 Coating roll missing                              | Install the coating roll, and close the top cover.                                                                                                    |
| 30 <color> print unit missing</color>                | Install the specified print unit, and close the top cover.                                                                                                    |
| 32 Replace unsupported <color><br/>cartridge</color> | Remove the toner cartridge, and install a supported one.                                                                                                    |

| Message                                                         | Action                                                                                                    |
|-----------------------------------------------------------------|----------------------------------------------------------------------------------------------------|
| 34 Incorrect media                                              | <ul> <li>Load the appropriate media in the selected source.</li> <li>Select Continue to clear the message and print the job using a different paper source.</li> </ul>                                                                                                    |
| 34 Short Paper                                                  | <ul> <li>Select Continue to clear the message and continue printing.<br/>The printer does not automatically reprint the page that prompted the message.</li> <li>Check tray length and width guides to ensure paper is properly fitted in the tray.</li> <li>Make sure the print job is requesting the correct size of paper.</li> <li>Adjust the Paper Size setting for the size paper you are using.<br/>If MP Feeder Size is set to Universal, make sure the paper is large enough for the formatted data.</li> <li>Cancel the current job.</li> </ul> |
| 35 Insufficient memory to support<br>Resource Save feature      | <ul> <li>Select Continue to disable Resource Save and continue printing.</li> <li>To enable Resource Save after you get this message: <ul> <li>Make sure the link buffers are set to Auto, then exit the menus to activate the link buffer changes.</li> <li>When Ready is displayed, enable Resource Save.</li> </ul> </li> <li>Install additional memory.</li> </ul>                                                                                                    |
| 37 Insufficient memory to collate job                           | <ul> <li>Select Continue to print the portion of the job already stored and begin collating the rest of the job.</li> <li>Cancel the current job.</li> </ul>                                                                                                    |
| 37 Insufficient memory for Flash<br>Memory Defragment operation | <ul> <li>Select Continue to stop the defragment operation and continue printing.</li> <li>Delete fonts, macros, and other data in printer memory.</li> <li>Install additional printer memory.</li> </ul>                                                                                                    |
| 37 Insufficient memory, some held<br>jobs were lost             | The printer was unable to restore some or all of the confidential or held jobs on the hard disk.<br>Select Continue to clear the message.                                                                                                    |
| 38 Memory Full                                                  | <ul> <li>Select Continue to clear the message and continue printing.<br/>The job may not print correctly.</li> <li>Cancel the current job.</li> <li>Install additional printer memory.</li> </ul>                                                                                                    |
| 39 Page is too complex to print                                 | <ul> <li>Select Continue to clear the message and continue printing.<br/>The job may not print correctly.</li> <li>Cancel the current job.</li> <li>Install additional printer memory.</li> </ul>                                                                                                    |
| 40 Tray <x> size sense error</x>                                | <ul> <li>Select Continue to clear the message and continue printing.<br/>The job may not print correctly.</li> <li>Cancel the current job.</li> <li>Turn the printer off, check high capacity feeder connectors, then turn the printer on.<br/>If the error recurs, contact a service technician.</li> </ul>                                                                                                    |
| 41 Open bin 1 exit tray                                         | <ul> <li>Open the bin 1 exit tray located on the left side of the printer.</li> <li>Cancel the current job.</li> <li>Select Continue to clear the message and print to another output bin.</li> </ul>                                                                                                    |
| 50 PPDS font error                                              | <ul> <li>Select Continue to clear the message and continue printing.<br/>The job may not print correctly.</li> <li>Cancel the current job.</li> </ul>                                                                                                    |
| 51 Defective flash detected                                     | Select Continue to clear the message and continue printing.<br>You must install different flash memory before you can download any resources to flash.                                                                                                    |

| Message                                                   | Action                                                                                                    |
|-----------------------------------------------------------|----------------------------------------------------------------------------------------------------|
| 52 Not enough free space in flash<br>memory for resources | <ul> <li>Select Continue to clear the message and continue printing.<br/>Downloaded fonts and macros not previously stored in flash memory are deleted.</li> <li>Delete fonts, macros, and other data stored on the flash memory.</li> <li>Install a larger capacity flash memory card.</li> </ul>                                                                                                    |
| 53 Unformatted flash detected                             | Select Continue to clear the message and continue printing.<br>You must format the flash memory before you can store any resources on it. If the error<br>message remains, the flash memory may be defective and require replacing.                                                                                                    |
| 54 Serial option <x> error</x>                            | <ul> <li>Make sure the serial link is set up correctly, and you are using the appropriate cable.</li> <li>Make sure the serial interface parameters (protocol, baud, parity, and data bits) are set correctly on the printer and host computer.</li> <li>Select Continue to clear the message and continue printing.<br/>The job may not print correctly.</li> <li>Turn the printer off and then on to reset the printer.</li> </ul> |
| 54 Network <x> software error</x>                         | Select Continue to clear the message and continue printing.                                                                                                    |
| 54 Standard network software error                        | <ul><li>The job may not print correctly.</li><li>Program new firmware for the network interface.</li><li>Reset the printer.</li></ul>                                                                                                    |
| 55 Unsupported option in slot <x></x>                     | <ol> <li>Turn the printer off.</li> <li>Remove the unsupported option.</li> <li>Turn the printer on.</li> </ol>                                                                                                    |
| 56 Parallel port <x> disabled</x>                         | Select Continue to clear the message.                                                                                                    |
| 56 Standard parallel ort disabled                         | <ul> <li>The printer discards any data received through the parallel port.</li> <li>Make sure the Parallel Buffer menu item is not set to Disabled.</li> </ul>                                                                                                    |
| 56 Serial port <x> disabled</x>                           | <ul> <li>Select Continue to clear the message.<br/>The printer discards any data received through the serial port.</li> <li>Make sure the Serial Buffer menu item is not set to Disabled.</li> </ul>                                                                                                    |
| 56 USB port <x> disabled</x>                              | <ul> <li>Select Continue to clear the message.<br/>The printer discards any data received through the USB port.</li> <li>Make sure the USB Buffer menu item is not set to Disabled.</li> </ul>                                                                                                    |
| 56 Standard USB port disabled                             | <ul> <li>Select Continue to clear the message.<br/>The printer discards any data received through the USB port.</li> <li>Make sure the USB Buffer menu item is not set to Disabled.</li> </ul>                                                                                                    |
| 58 Input config error                                     | <ul> <li>One of the input trays failed, and the large capacity feeder is now configured incorrectly. The large capacity feeder must be installed as Tray 3 or Tray 5.</li> <li>1 Turn off and unplug the printer.</li> <li>2 Replace or remove the failed input tray.</li> <li>3 Plug in the printer, and turn it on. If the error recurs, contact a service technician.</li> </ul>                                                  |
| 58 Too many flash options<br>installed                    | <ol> <li>Turn off and unplug the printer.</li> <li>Remove the excess flash memory.</li> <li>Plug in the printer, and turn it on.</li> </ol>                                                                                                    |
| 58 Too many bins attached                                 | <ol> <li>Turn off and unplug the printer.</li> <li>Remove the additional bins.</li> <li>Plug in the printer, and turn it on.</li> </ol>                                                                                                    |
| 61 Remove defective disk                                  | <ul> <li>Select Continue to clear the message and continue printing.</li> <li>Install a different hard disk before you perform any operations that require a hard disk.</li> </ul>                                                                                                    |

| Message                                         | Action                                                                                                    |
|-------------------------------------------------|----------------------------------------------------------------------------------------------------|
| 62 Disk full                                    | <ul> <li>Select Continue to clear the message and continue processing.<br/>Any information not previously stored on the hard disk is deleted.</li> <li>Delete fonts, macros, and other data stored on the hard disk.</li> <li>Install a larger hard disk.</li> </ul> |
| 63 Unformatted disk                             | <ul> <li>Select Continue to clear the message and continue printing.</li> <li>Format the disk.<br/>If the error message remains, the hard disk may be defective and require replacing.</li> </ul>                                                                    |
| 64 Unsupported disk format                      | <ul> <li>Select Continue to clear the message and continue printing.</li> <li>Format the disk.<br/>If the error message remains, the hard disk may be defective and require replacing.</li> </ul>                                                                    |
| 80 Fuser life warning                           | <ul><li>Select Continue to clear the message and continue printing.</li><li>Replace the fuser.</li></ul>                                                                                                    |
| 80 Belt life warning                            | <ul><li>Select Continue to clear the message and continue printing.</li><li>Replace the transfer belt.</li></ul>                                                                                                    |
| 80 Replace belt                                 | <ul><li>Select Continue to clear the message and continue printing.</li><li>Replace the transfer belt.</li></ul>                                                                                                    |
| 80 Replace fuser                                | <ul><li>Select Continue to clear the message and continue printing.</li><li>Replace the fuser.</li></ul>                                                                                                    |
| 81 Engine code CRC failure                      | <ul><li>Select Continue to clear the message and discard the code.</li><li>Retransmit the microcode data from the host computer.</li></ul>                                                                                                    |
| 84 Color photo developer life<br>warning        | <ul><li>Select Continue to clear the message and continue printing.</li><li>Replace all color photodevelopers.</li></ul>                                                                                                    |
| 84 Black photo developer life<br>warning        | <ul><li>Select Continue to clear the message and continue printing.</li><li>Replace the black photodeveloper.</li></ul>                                                                                                    |
| 84 Replace color photo developers               | <ul><li>Select Continue to clear the message and continue printing.</li><li>Replace all color photodevelopers.</li></ul>                                                                                                    |
| 84 Replace black photo developer                | <ul><li>Select Continue to clear the message and continue printing.</li><li>Replace the black photodeveloper.</li></ul>                                                                                                    |
| 84 Replace all photo developers                 | <ul><li>Select Continue to clear the message and continue printing.</li><li>Replace all the photodevelopers.</li></ul>                                                                                                    |
| 84 <color> photo developer<br/>abnormal</color> | Replace the specified photodeveloper.                                                                                                    |
| 85 Replace oil coating roll                     | <ul><li>Select Continue to clear the message and continue printing.</li><li>Replace the oil coating roll.</li></ul>                                                                                                    |
| 86 Abnormal coating roll                        | Replace the coating roll.                                                                                                    |
| 88 <color> Toner is low</color>                 | <ul><li>Replace the specified toner cartridge.</li><li>Select Continue to clear the message and continue printing.</li></ul>                                                                                                    |
| 88 Replace <color> toner</color>                | <ul><li>Replace the specified toner cartridge.</li><li>Select Continue to clear the message and continue printing.</li></ul>                                                                                                    |
| 200.yy Paper jam                                | <ol> <li>Clear the paper path.</li> <li>After clearing the paper path, select Continue to resume printing.</li> </ol>                                                                                                    |
| 24x.yy Paper jam                                | <ol> <li>Clear the paper path.</li> <li>After clearing the paper path, select Continue to resume printing.</li> </ol>                                                                                                    |

| Message                             | Action                                                                                                    |
|-------------------------------------|----------------------------------------------------------------------------------------------------|
| 249.yy Paper jam                    | 1 Clear the paper path.                                                                                        |
|                                     | 2 After clearing the paper path, select Continue to resume printing.                                           |
| 250.yy Paper jam                    | 1 Clear the paper path.                                                                                        |
|                                     | 2 After clearing the paper path, select Continue to resume printing.                                           |
| 900-999 Service <message></message> | 1 Turn the printer off, and check all cable connections.                                                       |
|                                     | 2 Turn the printer back on.                                                                                    |
|                                     | If the service message recurs, call for service, and report the message number and description of the problem. |

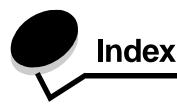

#### **Numerics**

1565 Emul Error Load Emul Option 45 200.vv Paper jam 48 249.yy Paper jam 49 24x.yy Paper jam 48 250.yy Paper jam 49 30 <color> print unit missing 45 30 Coating roll missing 45 32 Replace unsupported <color> cartridge 45 34 Incorrect Media 46 34 Short Paper 46 37 Insufficient memory for Flash Memory Defragment operation 46 37 Insufficient memory to collate job 46 37 Insufficient memory, some held jobs were lost 46 38 Memory Full 46 39 Page is too complex to print 46 40 Tray size sense error 46 41 Open bin 1 exit tray 46 51 Defective flash detected 46 52 Not enough free space in flash memory for resources 47 53 Unformatted flash detected 47 54 Network software error 47 54 Serial option error 47 54 Standard network software error 47 55 Unsupported option in slot 47 56 Parallel port disabled 47 56 Serial port disabled 47 56 Standard parallel port disabled 47 56 Standard USB port disabled 47 56 USB port disabled 47 58 Input config error 47 58 Too many bins attached 47 58 Too many flash options installed 47 61 Remove defective disk 47 62 Disk full 48 63 Unformatted disk 48 64 Unsupported disk format 48 80 Belt life warning 48 80 Fuser life warning 48 80 Replace belt 48 80 Replace fuser 48 81 Engine code CRC failure 48 84 <color> photo developer abnormal 48 84 Black photo developer life warning 48 84 Color photo developer life warning 48 84 Replace all photo developers 48

84 Replace black photo developer 48 84 Replace color photo developers 48 85 Replace oil coating roll 48 86 Abnormal coating roll 48 88 <color> Toner is low 48 88 Replace <color> toner 48 900–999 Service 49

#### Α

accounting statistics 25 Activate, AppleTalk 39 Activate, LexLink 39 Activate, netware 39 Activating Menu Changes 41 Advanced Status, parallel 36 Alarms 18 All Photo Dev Life Warning 41 allel 43 Annotations 26 AppleTalk 39 Assign Type/Bin 15 Auto Fit 30 automatic size sensing 9

# В

Back button 5 Backgrounds, HTML 30 Baud 38 bins assigning 15 configuring 15 output 14 Black Photo Dev 7 Black Photo Dev Life Warning 41 Black Toner 7 Blank Pages 20 Busy 41 button back 5 menu 5 stop 5 button, navigation 6

# С

Calibrating 41 Cancel not available 41 Cancelling Job 41

#### Index

Change 41, 41, 41 Check finisher installation 41 Clearing job accounting statistics 41 Close front door 41 Close side door 41 Close tray 41 Collation, enabling 21 Color Balance 23 Color Correction 23 Color Photo Dev 7 Color Quality, help 40 Color Samples 24 Color Saver 23 Configure Bins 15 Configure MP 12 Connection Guide, help 40 Copies 41 Copies, specifying number 20 Coverage Estimator 26 Custom Paper Type 14 custom paper type 14 Cyan Toner 7

# D

Data Bits 38 Default Source 9 defaults, factory 20 Defragment Flash 25 Defragmenting Flash 41 Delete 41 Delete all 41 Delete all confidential jobs 42 Deleting 42 **Device Statistics** 15 diagram, menu 4 directory printing 16 Disabling DLEs 42 **Disabling Menus** 42 Disk corrupted 42 disk format 25 Disk Recovery x/5 yyy% 42 Display Language 17 display panel 6 Download Target 19 duplex binding 20 duplex enabling 20

# Ε

Empty hole punch box 42 Emulation Settings, PCL 28 ENA Address, USB 35 ENA Gateway, USB 35 ENA Netmask, USB 35 Enabling Menus 42 Encrypting Disk yyy% 42 Engine Warming 42 Enhance Fine Lines 25 Enter PIN 42 Enter PIN to lock 42 Error printing from USB drive 42 Error reading USB drive 42 Ethernet 802.2, netware 39 Ethernet 802.3, netware 39 Ethernet SNAP, netware 39 Ethernet Type II, netware 39

# F

Factory Defaults 20, 25 Feed Direction 14 Finishing Menu 20 flash defragmenting 25 flash formatting 25 Flushing buffer 42 Font Name, HTML 30 Font Name, PCL 27 font printing 16 Font Priority 26 Font Size, HTML 30 Font Source, PCL 27 Format Disk 25 Format Flash 25 Formatting Disk 42 Formatting Disk yyy% 42 Formatting Flash 42 Fuser Life Warning 42

# Η

held jobs, removal 25 help Color Quality 40 Connection Guide 40 Information Guide 40 Media Guide 40 Menu Map 40 Moving Guide 40 Print All 40 Print Quality 40 Printing Guide 40 Supplies Guide 40 Help Menu 40 Hex Trace 26 Hole Punch Box 8 hole punch enabling 22 Honor DSR 38 Honor Init, parallel 36 HTML backgrounds 30 HTML font name 30 HTML font size 30 HTML margins 30 HTML Menu 30 HTML orientation 30 HTML scaling 30

#### I

Image Menu 30 image orientation 31 image scaling 31 Image Smoothing 26 Information Guide, help 40 Insert hole punch box 42 Insert Staple Cartridge 42 Insert Tray <x> 42 Insufficient memory to support Resource Save feature 46 Internal System Error Reload Bookmarks 42 Internal System Error, Reload Security Certificates 42 Invalid Engine Code 43 Invalid Network Code 43 Invalid PIN 43 Invert 30 IPv6 32

### J

Job Accounting 19 job accounting 19 job accounting statistics 25 Job Buffering, network 33 Job Buffering, parallel 36 Job Buffering, serial 37 Job Buffering, USB 34 Job Expiration 31

#### L

language, display 17 language, printer 19 LexLink 39 Load Manual <Custom String> 43 Load Manual <Custom Type> 43 Load Manual <size> 43 Load Manual <size> 43 Load Staples 43 Load, src with, Custom String 43 Load, src with, Custom Type Name 43 Load, src, size 43 Load, src, type, size 43 Load, src, type, size 43 loading paper 13

#### Μ

Mac Binary PS, network 33 Mac Binary PS, parallel 36 Mac Binary PS, USB 35 Magenta Toner 7 Maintenance 43 Manual Color 24 Manual Envelope Size 12 Manual Envelope Type 12 Manual Paper Size 10, 11 Manual Paper Type 12 Margin, HTML 30 Max Invalid PIN 31 Media Guide, help 40 Menu button 5 menu diagram 4 Menu Map, help 40 Menu Settings Page 15 Menus are Disabled 43 Moving Guide, help 40 MP Feeder Size 10, 11 MP Feeder Type 10, 11 MUltipage Border 22 Multipage Order 22 Multipage Print 21 Multipage View 22

# Ν

Navigation buttons 6 Netware Menu 38 Netware Setup Page 16 Network <x> 43 Network Buffer 33 Network interface 43 network option 33 Network Ports 32 Network Setup Page 16 No DRAM installed 43 No held jobs 43 No jobs found 43 No jobs to cancel 43 No recognized file types 43 NPA Mode, network 33 NPA Mode, parallel 35 NPA Mode, serial 37 NPA Mode, USB 34 NSQ/GSQ mode, netware 39 numeric pad 6 numpad 6

# 0

Offset Pages 22 Oil Coating Roll 8 operator panel 5 Orientation, HTML 30 Orientation, Image Menu 31 Output Bin 14

# Ρ

Packet Burst, netware 39 pad, numeric 6 panel, display 6 panel, operator 5 Paper Loading 13 paper menu 9 Paper Size 9 Paper Type 9 paper type, custom 14 Paper Weight 13 Parallel Buffer 36 Parallel interface 43 Parallel Menu 35 Parallel Mode 2 36 parallel option 35 Parity 38 PCL emulation settings 28 PCL font name 27 PCL font source 27 PCL Menu 27 PCL SmartSwitch, network 33 PCL SmartSwitch, parallel 35 PCL SmartSwitch, serial 37 PCL SmartSwitch, USB 34 PCL symbol set 27 PCL tray renumber 29 PDF Menu 26 Port disabled Remove USB drive 43 Portrait Height 14 Portrait Width 14 PostScript Menu 26 Power Saver 17, 43 Print All, help 40 Print Directory 16 Print Fonts 16 Print Mode 23 Print PS Error 26 Print Quality help 40 Print Recovery 19 Print Resolution 23 Printer busy 44 Printer Language 19 Printer locked, enter PIN to unlock 44 Printing 44 printing annotations 26 Printing from USB drive 44 Printing Guide, help 40 Profiles List 16 Programming Disk 44 Programming Flash 44 Programming System Code 44 Protocol, parallel 36 PS SmartSwitch, network 33 PS SmartSwitch, parallel 35 PS SmartSwitch, serial 37 PS SmartSwitch, USB 34

# Q

Quality Menu 23 Quick Start 20

# R

Reading USB drive 44 Ready 44 Remote Management Active 44 Remove all color supplies 44 Remove Held Jobs 25 Remove paper from all bins 44 Remove paper from bin 44 Remove paper from standard output bin 44 Replace oil coating roll 44 Reports 15 Resetting Active Bin 44 Resetting Fuser Count 44 Resetting the Printer 44 Resource Save 20 Restore Held Jobs 44 restoring defaults 20 Restoring Factory Defaults 45 Restoring Held Job xxx/yyy 45 RGB Brightness 23 **RGB** Contrast 23 **RGB** Saturation 23 Robust XON 38

# S

samples, color 24 saving power 17 Scale to Fit 26 Scale, HTML 30 Scaling, Image Menu 31 Security 31 Separator Sheets 21 Separator Source 21 Serial <x> 45 Serial and Serial Option Ports 37 Serial Buffer 37 Serial Menu 37 Serial Protocol 37 Set Zone, AppleTalk 39 settings 17 Setup Menu 17 setup netware 16 Some held jobs were lost 45 Standard Bin Full 45 standard network 33 Staple Job 22 Staples 8 Staples Empty 45 Staples Low 45 statistics 19 statistics, job accounting 25 Stop button 5 Submitting selection 45 Substitute Size 12 Supplies Guide, help 40 Supplies Menu 7 Symbol Set, PCL 27

# Index

# Т

TCP/IP 32 Timeouts 18 Toner Darkness 23 top cover 41 Transfer Belt 8 Transfer Belt Life Warning 45 Tray Size 9 Tray Type 9 Tray <x> Empty 45 Tray <x> Low 45 Tray <x> Missing 45 Tray Renumber, PCL 29 twork 43

# U

Units of Measure 14 Universal Paper Size 14 USB 45 USB <x> 45 USB Buffer 34 USB Direct interface 35 USB drive removed 45 Utilities Menu 25

# V

View Address, AppleTalk 39 View Login Name, netware 38 View Name, AppleTalk 39 View Network Number, netware 38 View Nickname, LexLink 39 View Print Mode, netware 38 View supplies 45

# W

Waiting 45

# Υ

Yellow Toner 7